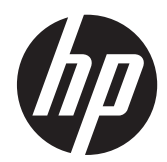

Monitores LCD HP ZR2040w, ZR2240w, ZR2440w e ZR2740w

Guia do Usuário

© 2011, 2012 Hewlett-Packard Development Company, L.P.

Microsoft, Windows e Windows Vista são marcas comerciais ou registradas da Microsoft Corporation nos Estados Unidos e/ou em outros países.

As garantias somente dos produtos e serviços HP estão estabelecidas na declaração de garantia que acompanha os produtos e serviços. Nenhuma parte deste documento deve ser inferida como constituindo uma garantia adicional. A HP não deve ser responsabilizada por nenhum erro técnico ou editorial, ou omissões, aqui contidos.

Este documento contém informações de propriedade da HP protegidas por direitos autorais. Nenhuma parte deste documento pode ser fotocopiada, reproduzida ou traduzida para qualquer outro idioma sem a permissão prévia e por escrito da Hewlett-Packard Company.

Primeira edição: setembro de 2011

Segunda edição: abril de 2012

Número de Peça: 647215-202

### **Sobre este guia**

Este guia oferece informações sobre a montagem do monitor e especificações técnicas.

**AVISO!** O texto apresentado dessa maneira indica que a não-observância das orientações poderá resultar em lesões corporais ou morte.

**CUIDADO:** O texto apresentado dessa maneira indica que a não-observância das orientações poderá resultar em danos ao equipamento ou perda de informações.

**NOTA:** O texto apresentado dessa maneira fornece importante informação adicional.

# Conteúdo

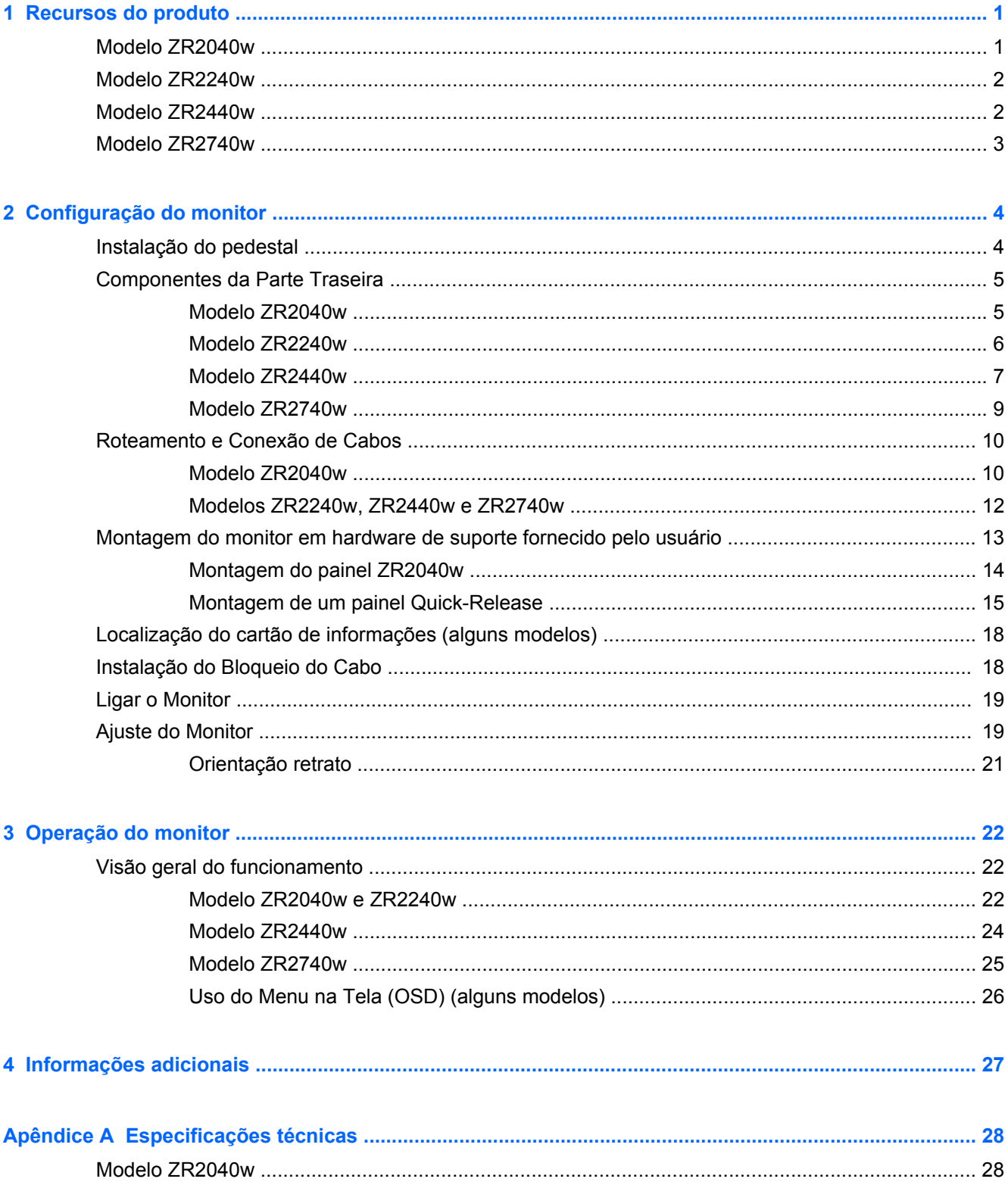

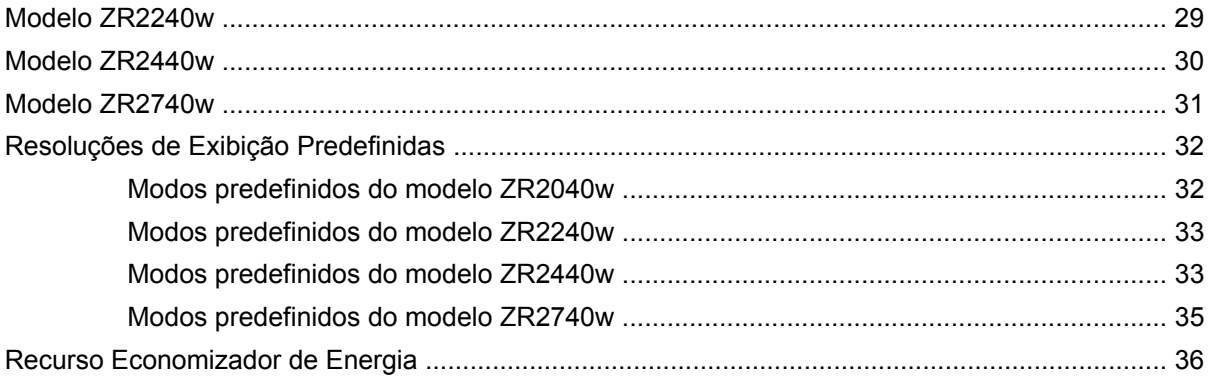

## <span id="page-6-0"></span>**1 Recursos do produto**

O monitor LCD (tela de cristal líquido) tem uma tela de matriz ativa de transistores de película fina (TFT). Todos os modelos têm os seguintes recursos:

- Luz de fundo LED sem mercúrio
- Amplo ângulo de visualização para permitir ao usuário visualizar a tela quando estiver em pé, sentado ou movimentando-se para um lado ou para outro
- Pedestal removível e furos de montagem VESA-standard para permitir soluções de montagem flexíveis
- Admite barra de altofalante HP opcional (vendida separadamente)
- Recurso Plug and Play quando admitido pelo sistema operacional
- Provisão para slot de segurança na parte traseira do monitor para bloqueio do cabo opcional
- Recurso de gerenciamento de cabos para disposição dos cabos e fios
- Proteção contra cópia HDCP (Proteção de Conteúdo Digital de Grande Largura de Banda) em todas as entradas digitais
- Software and documentation CD (CD de software e documentação) que inclui drivers do monitor, utilitários e documentação do produto
- Recursos de economia de energia para atender exigências de consumo reduzido de energia
- Intelligent Management AssetControl (Gerenciamento Inteligente do Controle de Ativos)
- Conformidade com a Diretriz RoHS da União Européia

### **Modelo ZR2040w**

O modelo ZR2040w dispõe dos seguintes recursos:

- Monitor com área de visualização de 50,8 cm (20 polegadas) na diagonal com resolução de 1600 x 900, além de admitir tela cheia para resoluções inferiores
- Entrada de sinal de vídeo para admitir VGA analógico com cabo de sinal VGA fornecido
- Entrada de sinal de vídeo para admitir DVI digital com cabo de sinal DVI-D fornecido
- Entrada de sinal de vídeo para admitir DisplayPort digital com cabo de sinal DisplayPort fornecido
- Orientações paisagem e retrato
- Ajuste de inclinação
- Ajustes através do Menu na Tela (OSD) em vários idiomas para facilitar a configuração e a otimização da tela
- Utilitário de software HP Display Assistant para ajustar as configurações do monitor e ativar os recursos de impedimento de roubo
- Utilitário padrão de ajuste automático
- <span id="page-7-0"></span>Slots do filtro de privacidade para inserir filtros (comprados separadamente) para bloquear a visualização lateral da tela
- Atende às exigências Energy Star e TCO

## **Modelo ZR2240w**

O modelo ZR2240w dispõe dos seguintes recursos:

- Monitor com área de visualização de 54,72 cm (21,5 polegadas) na diagonal com resolução de 1920 x 1080, além de admitir tela cheia para resoluções inferiores
- Entrada de sinal de vídeo para admitir VGA analógico com cabo de sinal VGA fornecido
- Entrada de sinal de vídeo para admitir DVI digital com cabo de sinal DVI-D fornecido
- Entrada de sinal de vídeo para admitir HDMI digital
- Relação de Contraste Dinâmico: 2.000.000:1
- Entrada de sinal de vídeo para admitir DisplayPort digital com cabo de sinal DisplayPort fornecido
- Hub USB 2.0 com uma porta upstream (conecta ao computador) e quatro portas downstream (conecta a dispositivos USB)
- Cabo USB incluído para conectar ao hub USB do monitor e a um conector USB no computador
- Ajuste de conforto em 8 direções, incluindo ajustes de Altura, Inclinação, Rotação Vertical e Rotação Horizontal
- Agora o HP Quick Release 2 é uma solução de montagem embutida que permite instalar rapidamente o painel com apenas um clique e removê-lo com o conveniente fecho de lingueta deslizante
- Cartão de informações destacável de fácil acesso com as informações necessárias para um chamado de suporte
- Ajustes através do Menu na Tela (OSD) em vários idiomas para facilitar a configuração e a otimização da tela
- Utilitário de software HP Display Assistant para ajustar as configurações do monitor e ativar os recursos de impedimento de roubo
- Utilitário Padrão de ajuste automático
- Slots do filtro de privacidade para inserir filtros (comprados separadamente) para bloquear a visualização lateral da tela
- Atende às exigências Energy Star e TCO

## **Modelo ZR2440w**

O modelo ZR2440w dispõe dos seguintes recursos:

- Monitor com área de visualização de 61,13 cm (24 polegadas) na diagonal com resolução de 1920 x 1200, além de admitir tela cheia para resoluções inferiores
- Entrada de sinal de vídeo para admitir DisplayPort digital com cabo de sinal DisplayPort fornecido
- Entrada de sinal de vídeo para admitir HDMI digital
- <span id="page-8-0"></span>Entrada de sinal de vídeo para admitir DVI digital com cabo de sinal DVI-D fornecido
- Relação de Contraste Dinâmico: 2.000.000:1
- Hub USB 2.0 com uma porta upstream (conecta ao computador) e quatro portas downstream (conecta a dispositivos USB)
- Cabo USB incluído para conectar ao hub USB do monitor e a um conector USB no computador
- Sinal de saída de áudio digital SPDIF
- Sinal de saída de áudio analógico que admite som 2.0
- Ajuste de conforto em 8 direções, incluindo ajustes de Altura, Inclinação, Rotação Vertical e Rotação Horizontal
- Agora o HP Quick Release 2 é uma solução de montagem embutida que permite instalar rapidamente o painel com apenas um clique e removê-lo com o conveniente fecho de lingueta deslizante
- Cartão de informações destacável de fácil acesso com as informações necessárias para um chamado de suporte
- Ajustes através do Menu na Tela (OSD) em vários idiomas para facilitar a configuração e a otimização da tela
- Utilitário de software HP Display Assistant para ajustar as configurações do monitor e ativar os recursos de impedimento de roubo
- Slots do filtro de privacidade para inserir filtros (comprados separadamente) para bloquear a visualização lateral da tela
- Atende às exigências Energy Star e TCO

## **Modelo ZR2740w**

O modelo ZR2740w dispõe dos seguintes recursos:

- Monitor com área de visualização de 68,74 cm (27 polegadas) na diagonal com resolução de 2560 x 1440
- Entrada de sinal de vídeo para admitir DVI digital com cabo de sinal DVI de duplo link fornecido
- Entrada de sinal de vídeo para admitir DisplayPort digital com cabo de sinal DisplayPort fornecido
- Hub USB 2.0 com uma porta upstream (conecta ao computador) e quatro portas downstream (conecta a dispositivos USB)
- Cabo USB incluído para conectar ao hub USB do monitor e a um conector USB no computador
- Ajuste de conforto em 8 direções, incluindo ajustes de Altura, Inclinação, Rotação Vertical e Rotação Horizontal
- Agora o HP Quick Release 2 é uma solução de montagem embutida que permite instalar rapidamente o painel com apenas um clique e removê-lo com o conveniente fecho de lingueta deslizante
- Cartão de informações destacável de fácil acesso com as informações necessárias para um chamado de suporte

# <span id="page-9-0"></span>**2 Configuração do monitor**

Para montar o monitor, verifique se a alimentação do monitor, do sistema do computador e de outros dispositivos conectados está desativada e siga as instruções abaixo.

**PEX NOTA:** Certifique-se que o interruptor principal de energia localizado no painel traseiro do monitor, está na posição desligado. O interruptor principal de energia desliga toda a alimentação do monitor.

## **Instalação do pedestal**

- **NOTA:** Não instale o pedestal se o monitor for utilizado em uma parede, braço articulado ou qualquer outro dispositivo de montagem; consulte a seção [Montagem do monitor em hardware de](#page-18-0) [suporte fornecido pelo usuário na página 13](#page-18-0) deste capítulo.
- A CUIDADO: Sempre que manipular o monitor, tome cuidado para não tocar na superfície do painel LCD. Pressão no painel pode causar não uniformidade de cores ou desorientação dos cristais líquidos. Se isso ocorrer, a tela não recuperará sua condição normal.

Para montar o ZR2040w, deslize o pedestal na vertical em sua base, conforme mostrado na página a seguir.

**Figura 2-1** Montagem do pedestal do ZR2040w

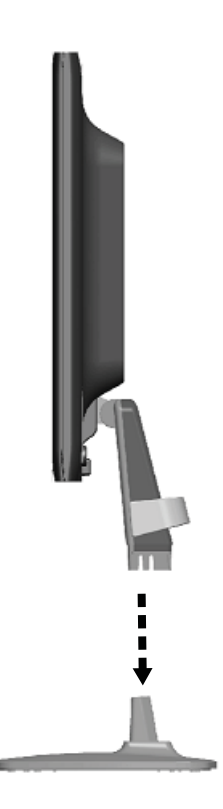

<span id="page-10-0"></span>Os modelos ZR2240w, ZR2440w e ZR2740w usam o mecanismo HP Quick Release 2 para facilitar a movimentação do monitor. Para montar o painel no pedestal:

- **1.** Deslize a placa de montagem no pedestal abaixo do orifício superior do rebaixo na parte traseira do painel.
- **2.** Abaixe o pedestal no rebaixo até ele encaixar no lugar.
- **3.** A trava do HP Quick Release 2 se encaixará quando o monitor ficar travado.

**Figura 2-2** Montagem do painel no HP Quick Release 2

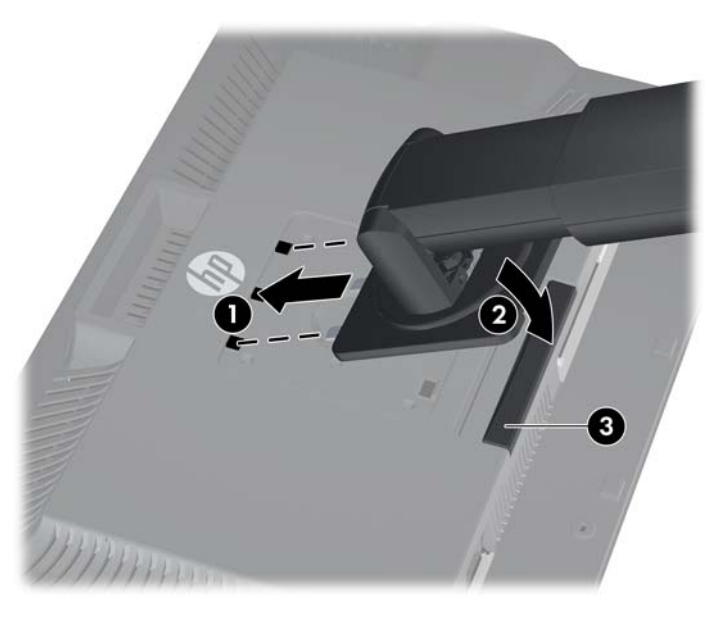

## **Componentes da Parte Traseira**

### **Modelo ZR2040w**

**Figura 2-3** Componentes da Parte Traseira do Modelo ZR2040w

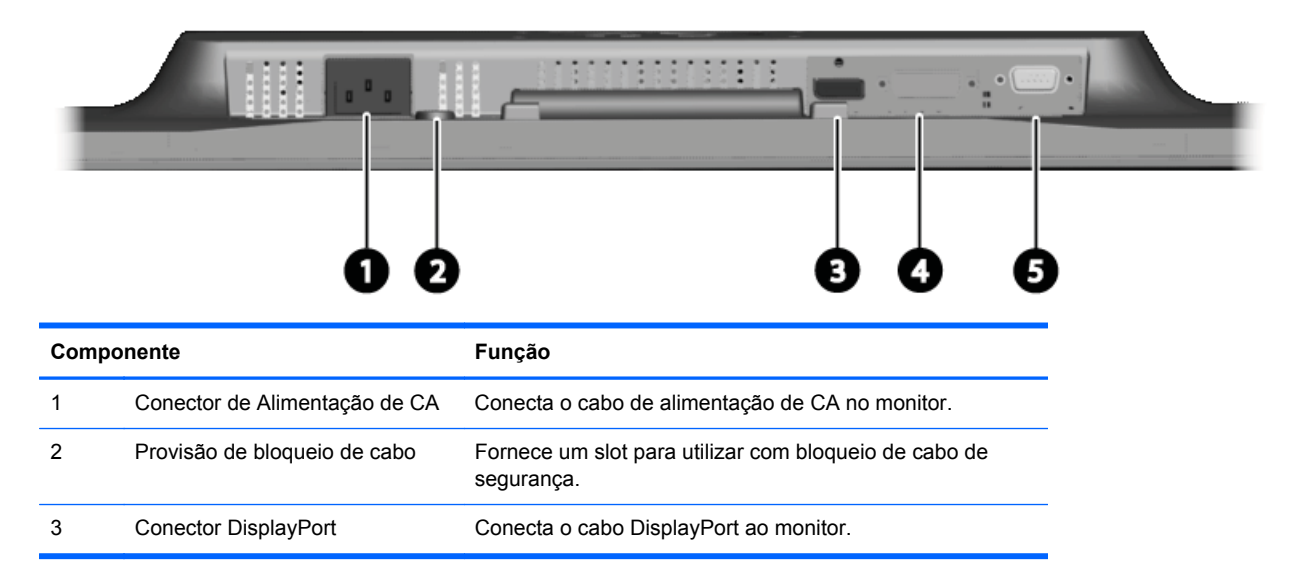

<span id="page-11-0"></span>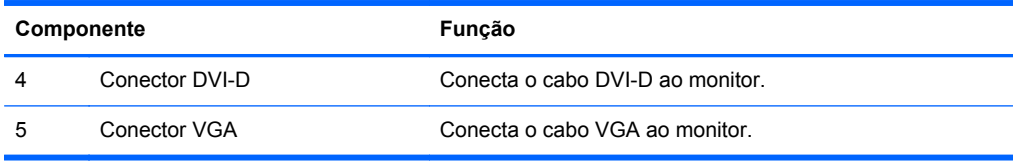

### **Modelo ZR2240w**

**Figura 2-4** Componentes da Parte Traseira do Modelo ZR2240w

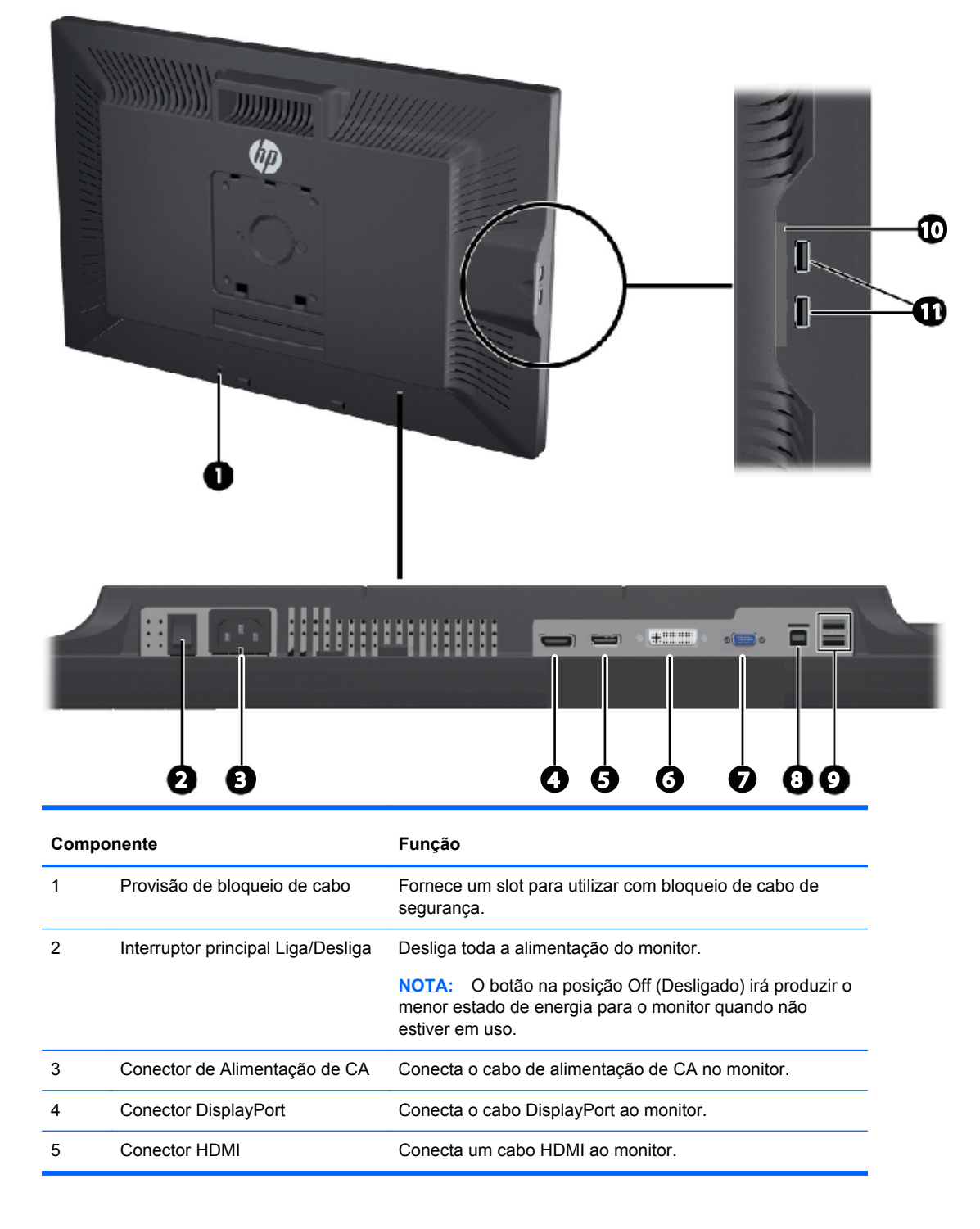

<span id="page-12-0"></span>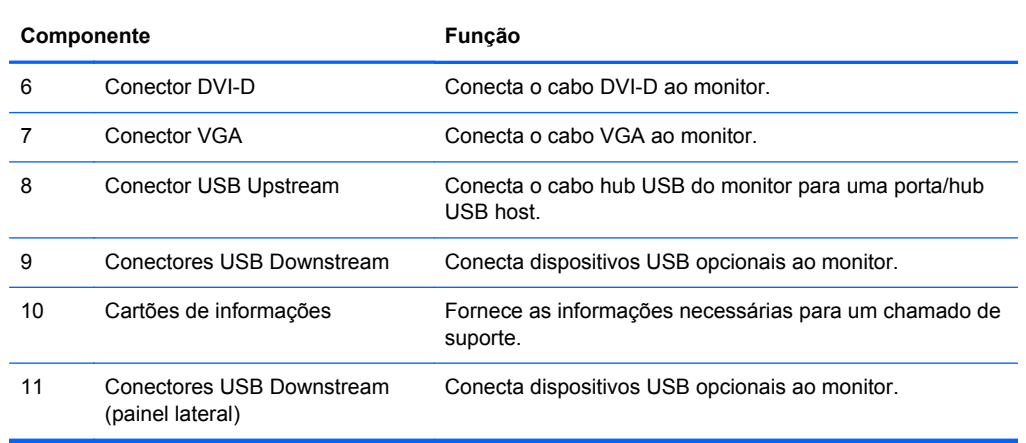

### **Modelo ZR2440w**

**Figura 2-5** Componentes da Parte Traseira do Modelo ZR2440w

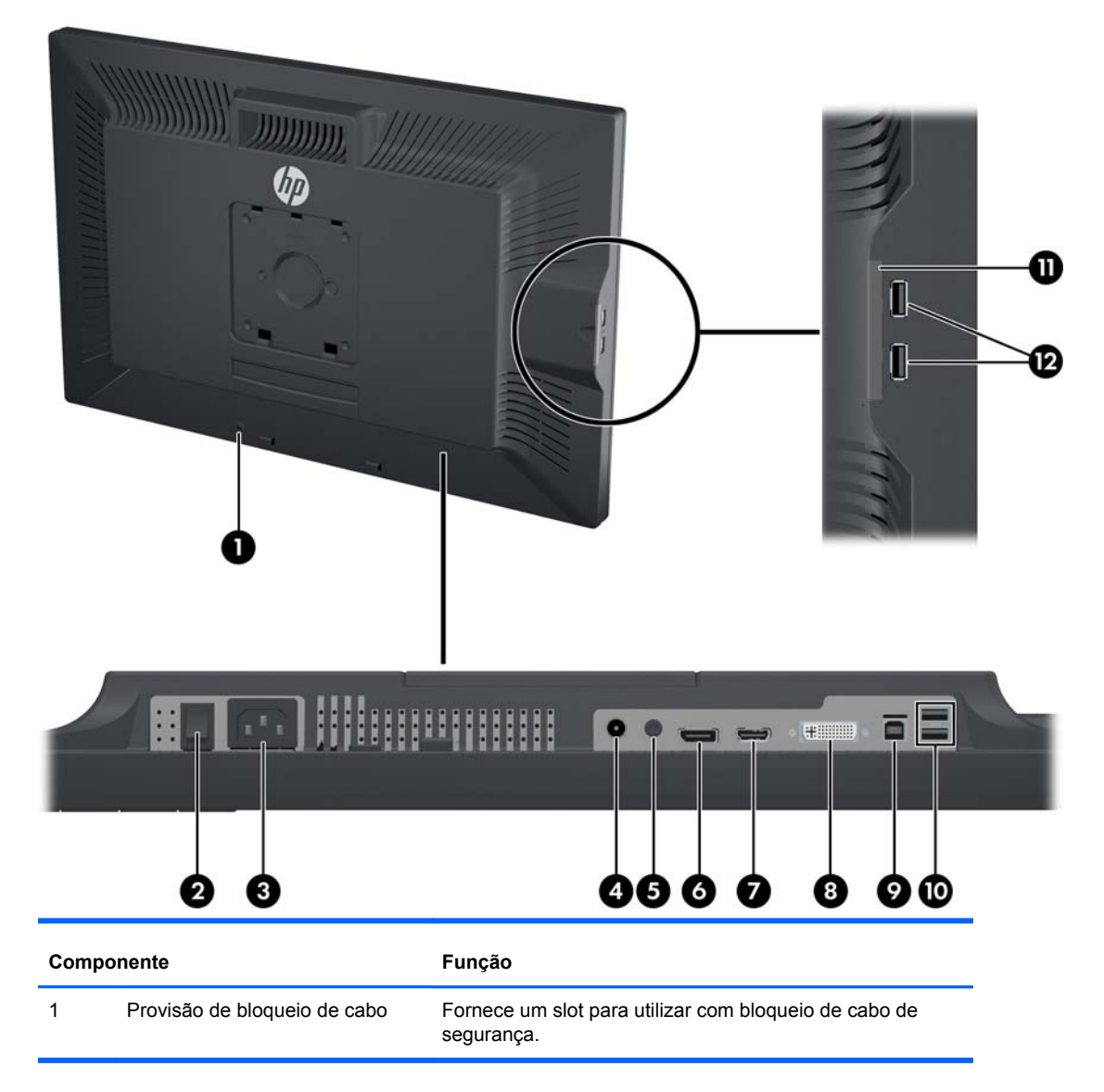

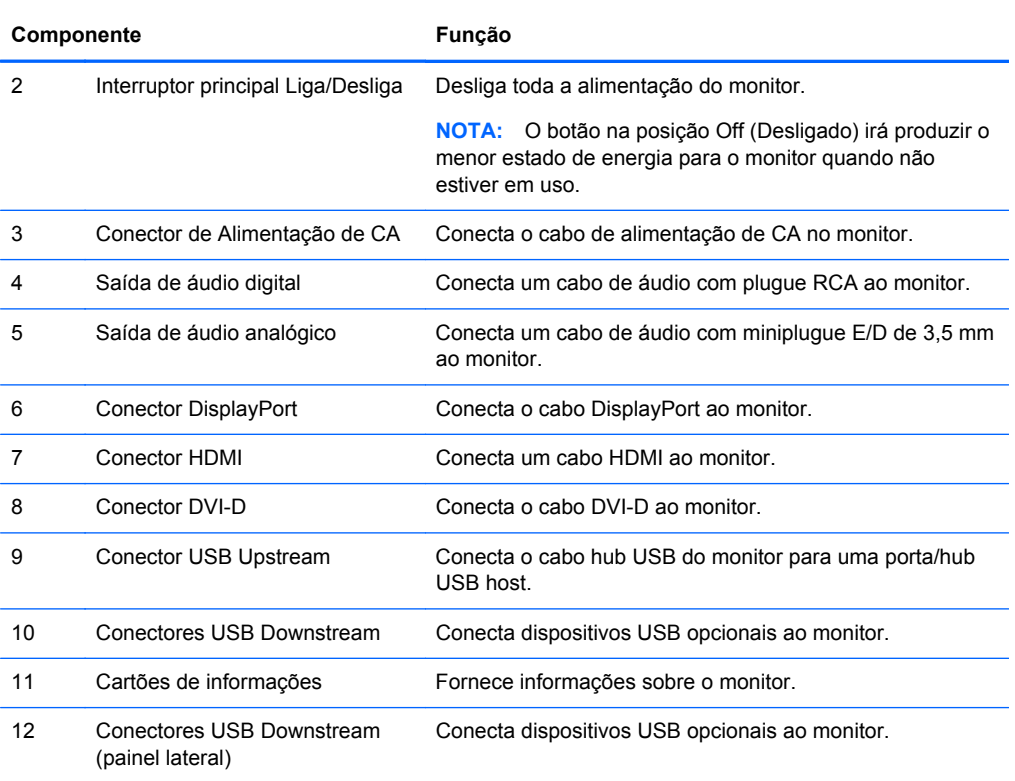

### <span id="page-14-0"></span>**Modelo ZR2740w**

**Figura 2-6** Componentes da Parte Traseira do Modelo ZR2740w

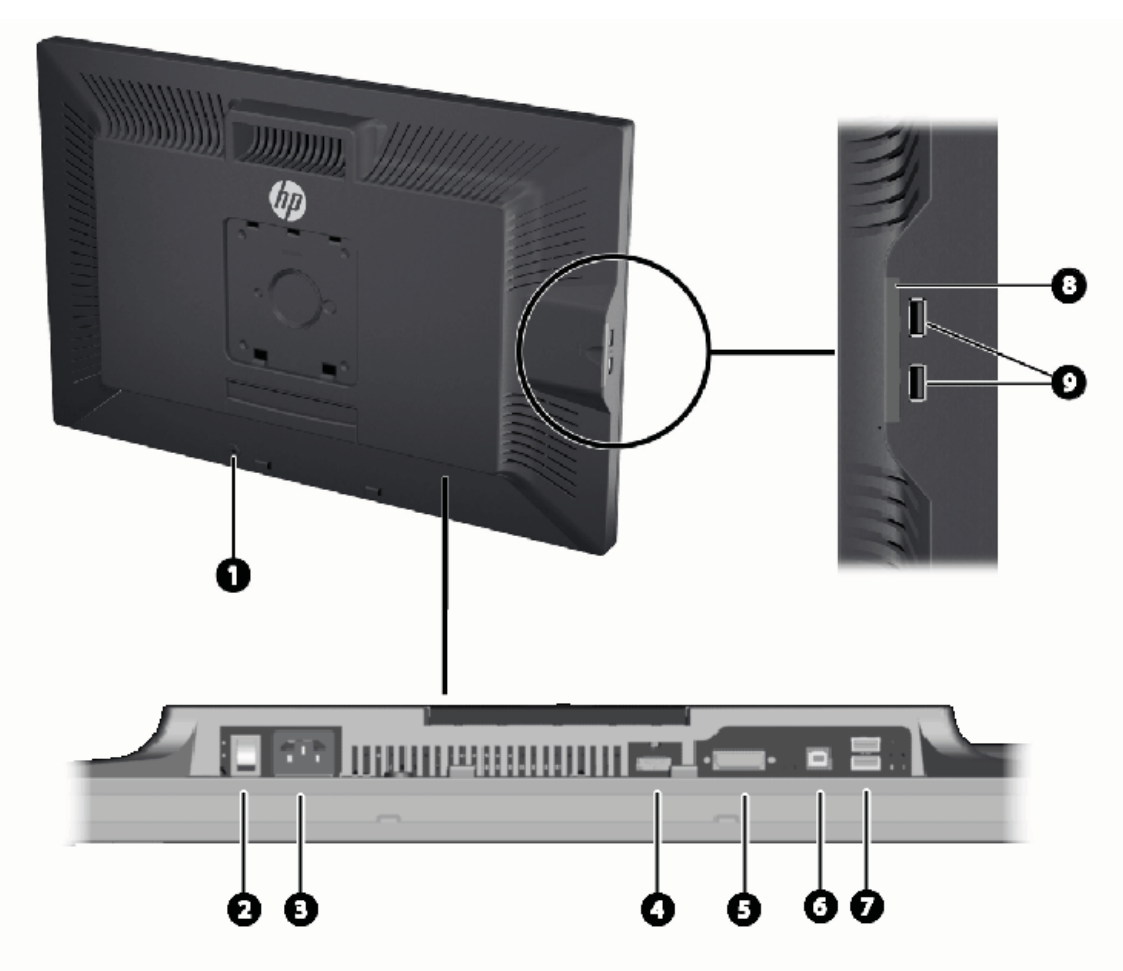

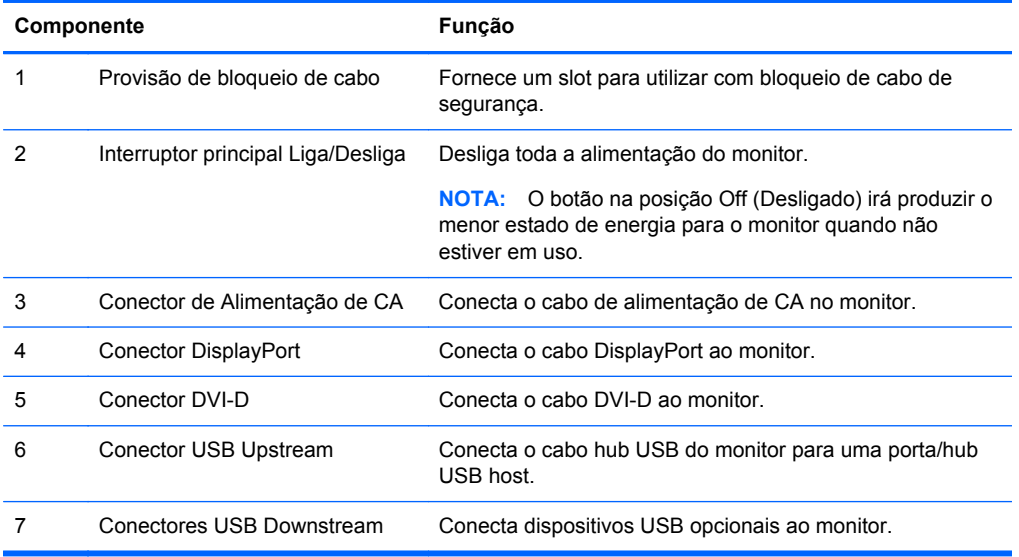

<span id="page-15-0"></span>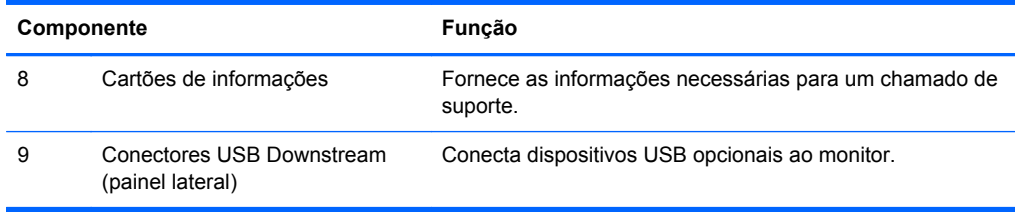

## **Roteamento e Conexão de Cabos**

Coloque o monitor em um local adequado e bem ventilado perto do computador.

### **Modelo ZR2040w**

A barra retentora do cabo no pedestal do modelo ZR2040w é mantida presa por quatro linguetas.

**Figura 2-7** Barra retentora do cabo

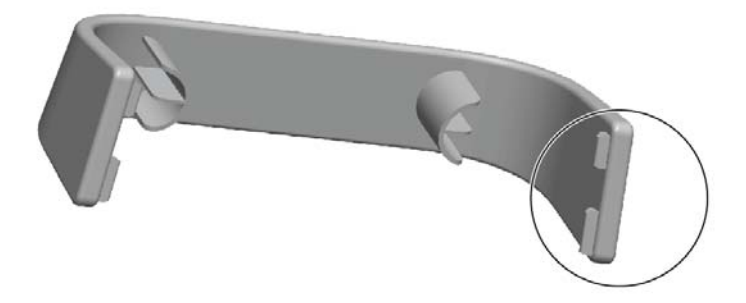

**1.** Para remover a barra, primeiro puxe uma extremidade da barra do pedestal (1). Quando ela estiver solta, a barra poderá ser removida (2).

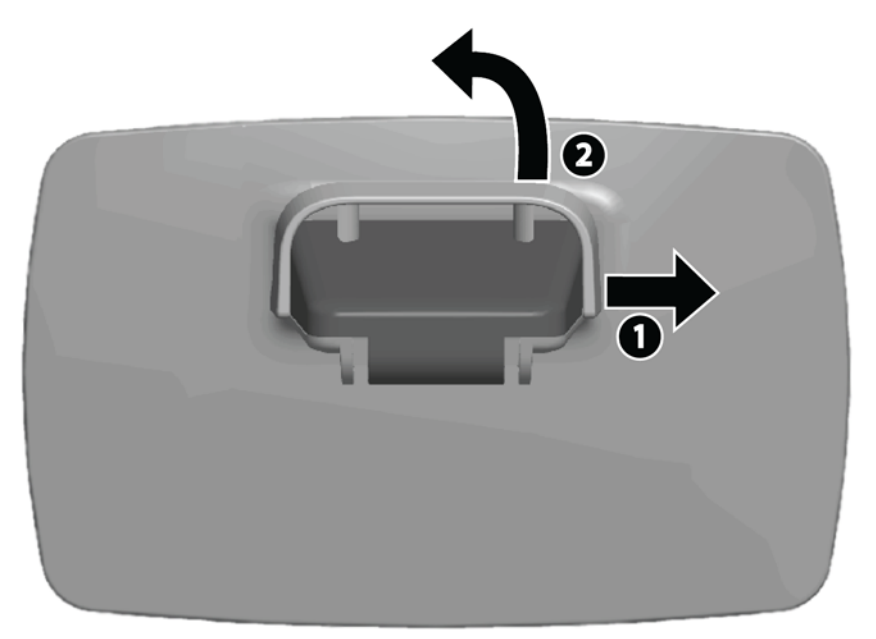

**2.** Conecte os cabos de vídeo fornecidos com os conectores mostrados em [Modelo ZR2040w](#page-10-0) [na página 5](#page-10-0). Você não precisa conectar todos eles.

- **3.** Para cada cabo que conectou, ligue a outra extremidade ao conector apropriado no computador.
- **4.** Conecte o cabo de alimentação de CA e ligue-o na tomada.

**AVISO!** Para reduzir o risco de choque elétrico e danos ao equipamento:

Não desative o conector de aterramento do cabo de alimentação. O conector de aterramento é um importante recurso de segurança.

Conecte o cabo de alimentação a uma tomada aterrada cujo acesso seja sempre fácil.

Desligue o equipamento desconectando o cabo de alimentação da tomada elétrica.

Para sua segurança, não coloque nada sobre os cabos ou fios de alimentação. Organize-os de forma que fiquem expostos em áreas de circulação de pessoas. Não puxe fios ou cabos. Quando desconectar o cabo da tomada, segure-o pelo plugue.

**5.** Junte os cabos de vídeo e troque a barra retentora de cabo para que contenha os cabos.

**Figura 2-8** Roteamento de cabos do modelo ZR2040w

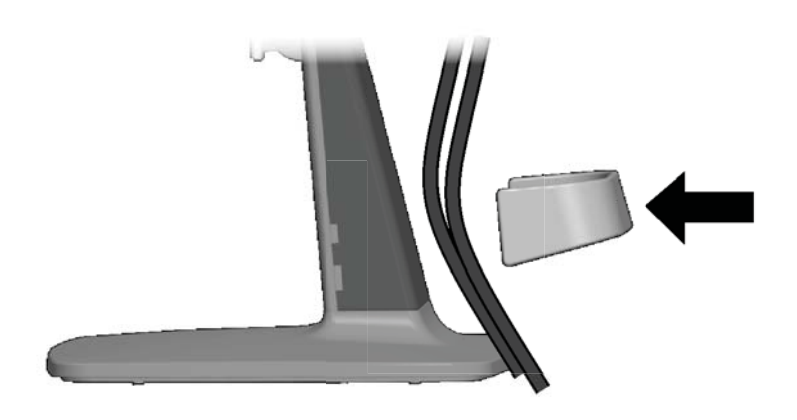

### <span id="page-17-0"></span>**Modelos ZR2240w, ZR2440w e ZR2740w**

**1.** Remova a cobertura do roteador de cabo puxando-a para fora da parte frontal da coluna.

**Figura 2-9** Tampa de roteamento de cabos

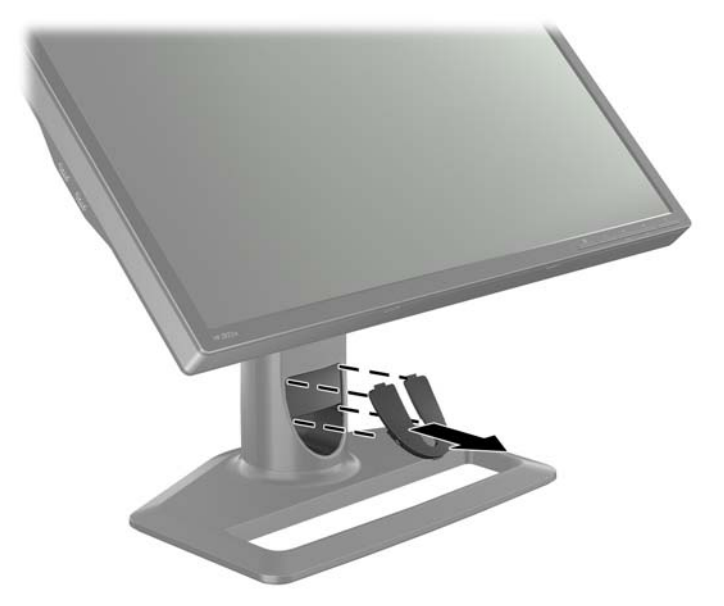

**2.** Antes de conectar os cabos, passe-os através do orifício de roteamento de cabos na coluna (1) e recoloque a cobertura do roteamento de cabo (2).

**Figura 2-10** Colocamento dos Cabos

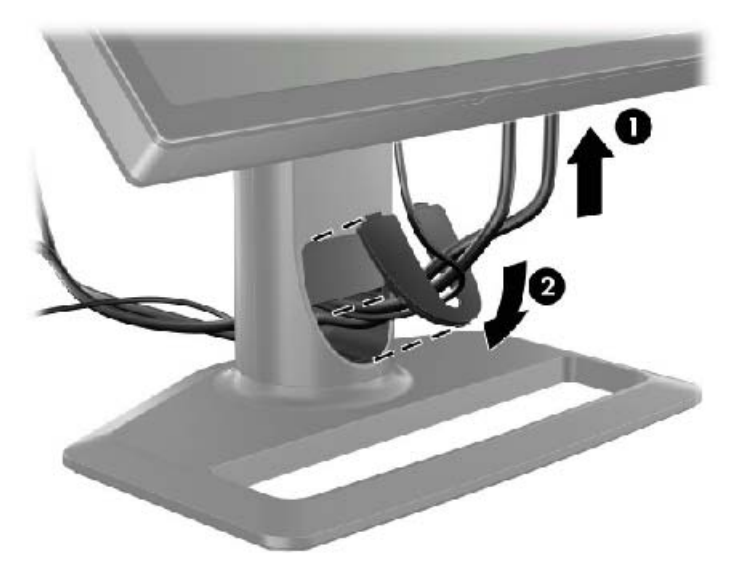

**3.** Conecte as fontes de sinal desejadas. Consulte os desenhos em ([Componentes da Parte](#page-10-0) [Traseira na página 5\)](#page-10-0) para identificar os conectores no monitor. Para cada um, conecte uma

<span id="page-18-0"></span>extremidade do cabo apropriado. Conecte a outra extremidade ao computador ou outra fonte de vídeo.

O modelo ZR2440w admite saída de áudio das entradas HDMI e DisplayPort. Use o plugue RCA para saída digital e o miniplugue de 3,5 mm para Som 2.0 analógico.

**NOTA:** Não é necessário conectar todos os conectores às fontes de vídeo.

**4.** Se você estiver usando dispositivos USB (como uma câmera digital, um teclado USB ou um mouse USB), conecte uma extremidade do cabo USB fornecido ao conector hub USB no painel traseiro do computador, e a outra extremidade ao conector USB upstream no monitor. Agora as quatro portas USB downstream (duas na parte traseira e duas na lateral) estão disponíveis para os seus dispositivos.

**Figura 2-11** Conexão de cabos USB

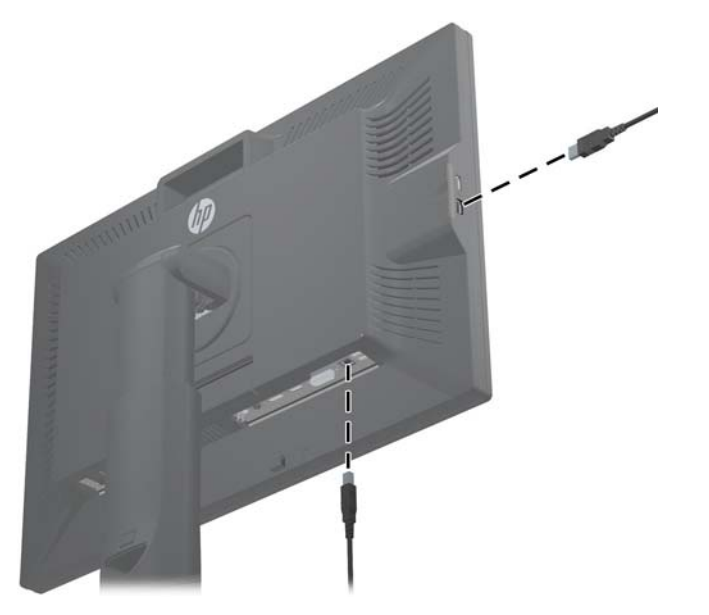

**5.** Conecte uma extremidade do cabo de alimentação no conector de alimentação de CA na parte traseira do monitor e a outra extremidade a uma tomada elétrica.

AVISO! Para reduzir o risco de choque elétrico e danos ao equipamento:

Não desative o conector de aterramento do cabo de alimentação. O conector de aterramento é um importante recurso de segurança.

Conecte o cabo de alimentação a uma tomada aterrada cujo acesso seja sempre fácil.

Desligue o equipamento desconectando o cabo de alimentação da tomada elétrica.

Para sua segurança, não coloque nada sobre os cabos ou fios de alimentação. Organize-os de forma que fiquem expostos em áreas de circulação de pessoas. Não puxe fios ou cabos. Quando desconectar o cabo da tomada, segure-o pelo plugue.

## **Montagem do monitor em hardware de suporte fornecido pelo usuário**

O monitor pode ser instalado em qualquer suporte que atenda às normas VESA.

**NOTA:** Esse aparelho está destinado a ser admitido pelo suporte para montagem em parede Listado CSA ou UL.

<span id="page-19-0"></span>**CUIDADO:** O HP Quick Release 2 pode ser instalado diretamente diretamente na parede para montar o painel do monitor. Ele é projetado para suportar o máximo de 10,9 kg (24 libras). Se estiver montando na parede, a HP recomenda que você consulte um engenheiro, arquiteto ou construtor qualificado para determinar o tipo e quantidade apropriados de fixadores para montagem necessários para sua aplicação, e para garantir que sua solução de montagem esteja adequadamente instalada para suportar a carga aplicada.

O peso do seu modelo pode ser encontrado em [Especificações técnicas na página 28](#page-33-0).

Antes de começar, verifique se o monitor está desligado e se os cabos de alimentação e de sinal estão desconectados. Além disso, desconecte todos os cabos USB. Para proteger o painel, coloque- -o deitado com a face para baixo sobre uma superfície plana e macia.

### **Montagem do painel ZR2040w**

- **1.** Remova os quatro parafusos que prendem o painel no pedestal.
- **2.** Para montar o painel, use os quatro orifícios ao redor do logotipo HP na parte traseira do monitor.

**Figura 2-12** Montagem do modelo ZR2040w

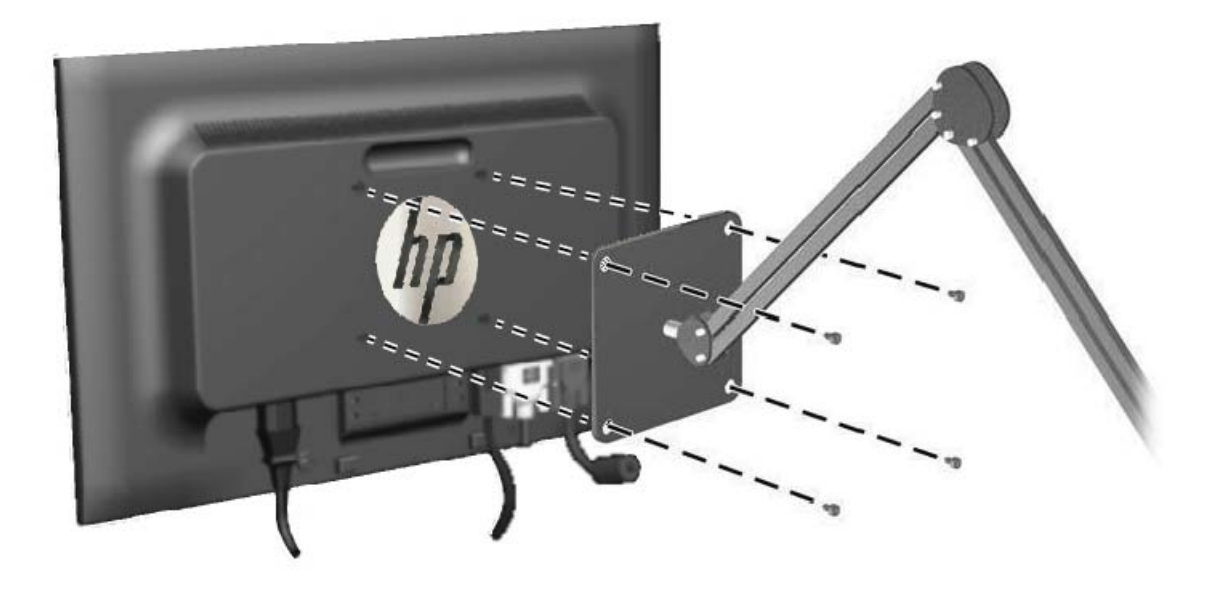

- **CUIDADO:** Este monitor admite orifícios para montagem VESA, padrão da indústria de 100 mm. Para adaptar ao monitor uma solução de montagem de outros fabricantes, são necessários quatro parafusos longos, de 4 mm, 0,7 pitch e 10 mm. Não devem ser utilizados parafusos mais longos, pois podem danificar o monitor. É importante verificar se a solução de montagem do fabricante está em conformidade com o padrão VESA e que seja classificada para suportar o peso do monitor. Para obter um melhor desempenho, é importante utilizar os cabos de alimentação e de vídeo que acompanham o monitor.
- **3.** Se você montar o painel em orientação retrato, precisará girar a imagem para obter a visualização correta. Consulte [Orientação retrato na página 21](#page-26-0) para obter instruções.

### <span id="page-20-0"></span>**Montagem de um painel Quick-Release**

Os modelos ZR2240w, ZR2440w e ZR2740w admitem dois tipos de montagem em hardware compatível com VESA:

● Remova o suporte HP e use os 4 orifícios rosqueados de montagem VESA (padrão 100 x 100) que estão no rebaixo do Quick Release 2. São fornecidos parafusos com comprimento apropriado.

**Figura 2-13** Montagem de um braço VESA

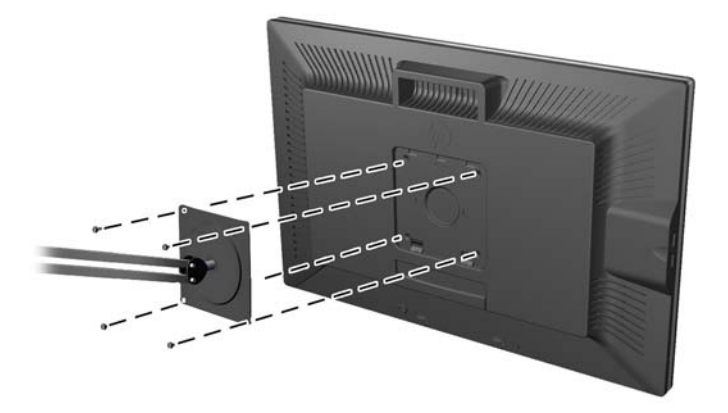

Como alternativa, siga estas instruções para usar o recurso HP Quick Release 2 com seu hardware de montagem VESA.

Inicie removendo o pedestal.

#### **Figura 2-14** Remoção do pedestal

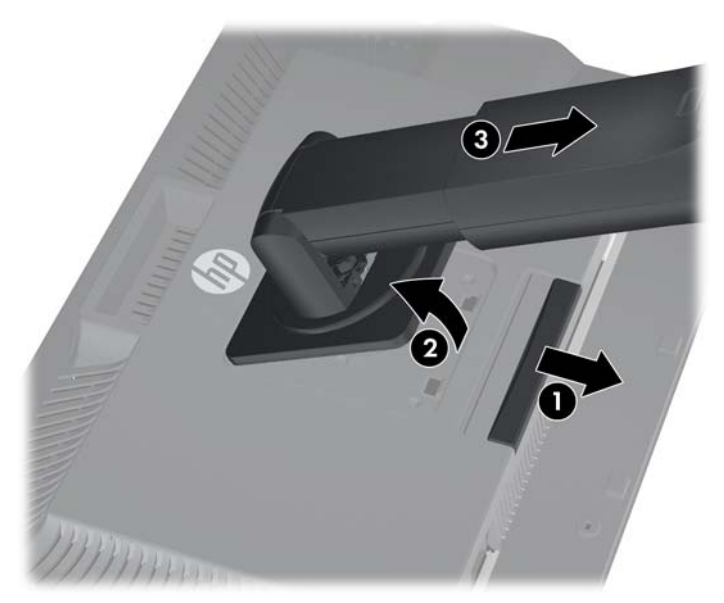

- **1.** Pressione para baixo a trava próximo à região central inferior do monitor para destravar o HP Quick Release 2.
- **2.** Mova a parte inferior do pedestal até que a placa de montagem libere o rebaixo no painel.
- **3.** Deslize o pedestal para fora do rebaixo.
- **4.** Remova os quatro parafusos que prendem a placa de montagem à cabeça do pedestal:

**Figura 2-15** Remoção da placa de montagem do pedestal

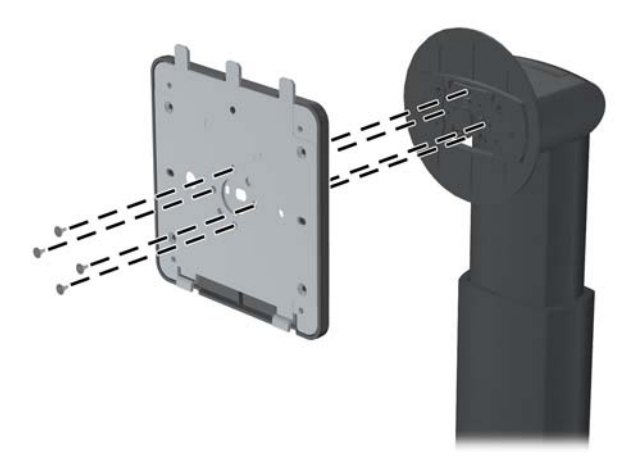

**5.** Remova os quatro parafusos para separar a placa de montagem de sua tampa: **Figura 2-16** Remoção da tampa da placa de montagem

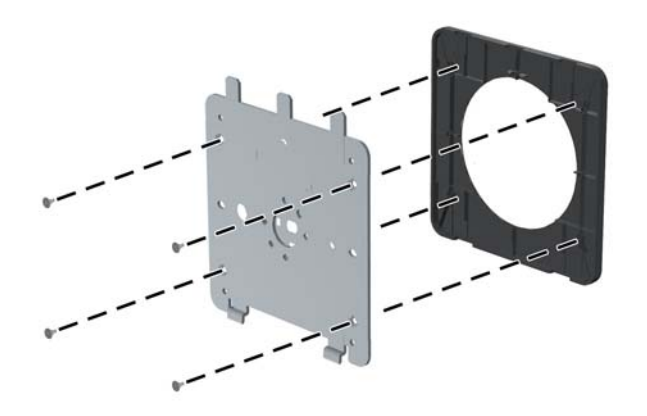

**6.** Prenda a placa de montagem à parede ou ao braço articulado de sua preferência. **Figura 2-17** Instalação da placa de montagem

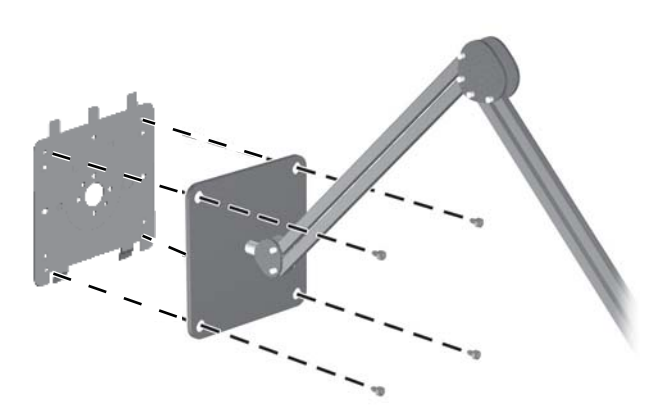

- **CUIDADO:** Este monitor admite orifícios para montagem VESA, padrão da indústria de 100 mm. Para adaptar ao monitor uma solução de montagem de outros fabricantes, são necessários quatro parafusos longos, de 4 mm, 0,7 pitch e 10 mm. Não devem ser utilizados parafusos mais longos, pois podem danificar o monitor. É importante verificar se a solução de montagem do fabricante está em conformidade com o padrão VESA e que seja classificada para suportar o peso do monitor. Para obter um melhor desempenho, é importante utilizar os cabos de alimentação e de vídeo que acompanham o monitor.
- **7.** Coloque o painel sobre o suporte de montagem instalado alinhando seu rebaixo com o suporte de montagem, deslizando-o para baixo por cima da parte superior do suporte e pressionando-o

de volta contra o suporte. A trava no monitor se encaixará quando o monitor estiver firmemente travado.

## <span id="page-23-0"></span>**Localização do cartão de informações (alguns modelos)**

**Figura 2-18** Cartão de informações destacável

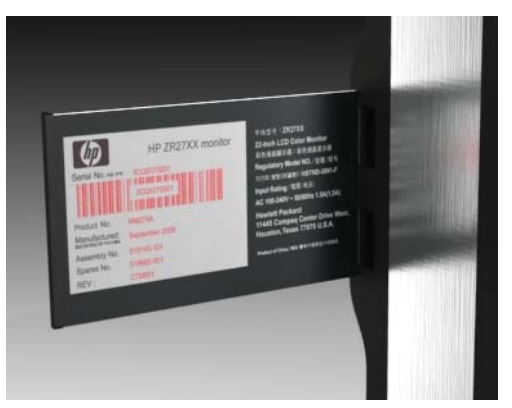

Os modelos ZR2240w, ZR2440w e ZR2740w fornecem um cartão com as informações necessárias ao contatar o suporte HP. O cartão se destaca por trás dos conectores USB na lateral esquerda do painel.

As informações de identificação encontram-se no cartão anexo (ao invés das etiquetas na parte traseira do monitor). As informações de garantia e suporte (número do modelo, número de série, número do produto) estão impressas na frente do cartão e as informações sobre regulamentações estão impressas na parte traseira do cartão.

## **Instalação do Bloqueio do Cabo**

Você pode prender o monitor em um objeto fixo com um bloqueio de cabo opcional disponível na HP.

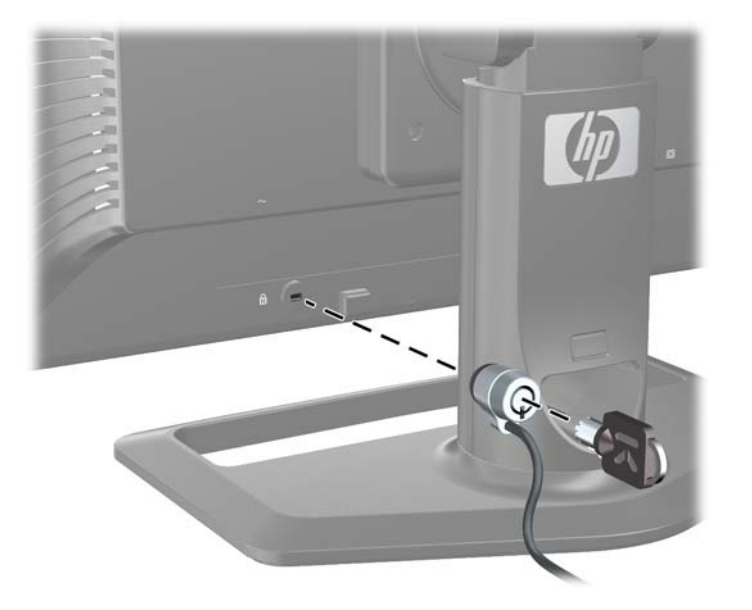

**Figura 2-19** Instalação do Bloqueio do Cabo

## <span id="page-24-0"></span>**Ligar o Monitor**

- **1.** Se o monitor tiver um interruptor principal de energia (localizado na parte traseira do monitor), coloque-o na posição Ligado (I).
- **2.** Pressione o botão Liga/Desliga no computador para ligá-lo.
- **3.** Pressione o botão Liga/Desliga na parte frontal do monitor para ligá-lo.
- **CUIDADO:** Os monitores que exibem a mesma imagem estática na tela por um período prolongado poderão apresentar defeito de retenção de imagem (12 horas consecutivas sem uso). Para evitar danos com a retenção de imagem na tela do monitor, você deverá sempre ativar um aplicativo protetor de tela ou temporizador de suspensão, ou desligar o monitor quando ele não estiver em uso por um período prolongado de tempo. A retenção de imagem é uma condição que pode ocorrer em todas as telas LCD. Monitores com "retenção de imagem" não estão cobertos pela garantia HP.
- **NOTA:** Se ao pressionar o botão Liga/Desliga não tem efeito, o recurso de Bloqueio do Botão Liga/ Desliga pode estar ativado. Para desativar este recurso, mantenha pressionado o botão Liga/Desliga do monitor por 10 segundos.

Você poderá ver uma mensagem de status ou uma imagem na tela. O LED no painel frontal ficará azul. Se o monitor não estiver recebendo nenhum sinal de entrada, ele entrará em modo de economia de energia, indicado pelo LED na cor âmbar.

## **Ajuste do Monitor**

**1.** Incline o painel do monitor para frente ou para trás para colocá-lo em um nível confortável para os olhos.

**Figura 2-20** Ajuste da inclinação

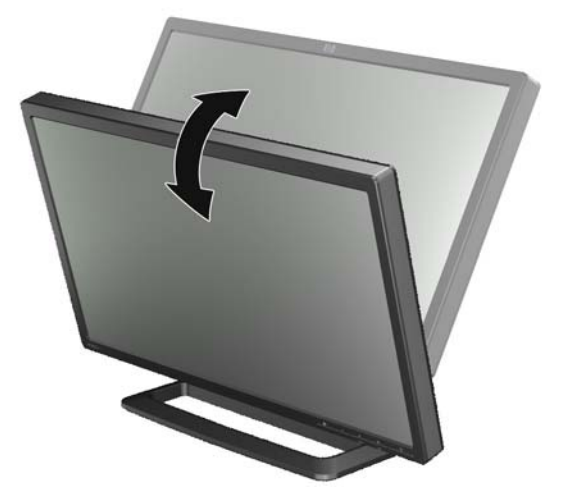

**2.** Se o monitor tiver o recurso de rotação horizontal, ajuste-o para a esquerda ou direita para proporcionar o melhor ângulo de visualização.

**Figura 2-21** Ajuste do ângulo de visualização (alguns modelos)

**3.** Os modelos ZR2240w, ZR2440w e ZR2740w permitem ajuste de altura. Ajuste a altura do monitor para que ele fique paralelo aos seus olhos em uma posição confortável de visualização. Um botão de bloqueio/liberação na parte traseira da coluna impede que o monitor desacople da base quando este é levantado. Se a parte superior do monitor estiver travada na posição inferior, solte-a e ajuste-a desta maneira:

**Figura 2-22** Ajuste da altura (alguns modelos)

- **a.** Certifique-se de que o monitor esteja posicionado com segurança em uma superfície estável.
- **b.** Empurre cuidadosamente o monitor para baixo (1).
- <span id="page-26-0"></span>**c.** Enquanto empurra o monitor para baixo, pressione o botão de bloqueio/liberação localizado na parte traseira da coluna (2).
- **d.** Posicione o monitor na altura desejada (3).
- **4.** A orientação padrão do monitor é paisagem. Para alterar para retrato, siga as instruções na próxima seção, Orientação retrato na página 21.

### **Orientação retrato**

O modelo ZR2040w precisa ser montado na orientação que você deseja usar. Outros modelos podem ser girados após a montagem. Para fazer isso, levante o painel para sua posição mais alta e gire-o em sentido horário de paisagem para retrato.

**Figura 2-23** Rotação do monitor (alguns modelos)

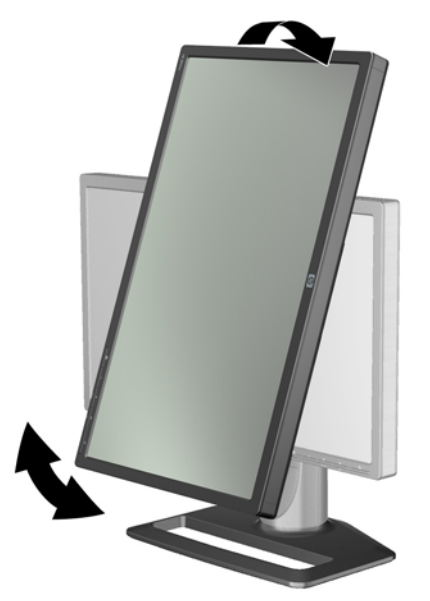

**NOTA:** Pode ser necessário inclinar o monitor para trás para evitar que o canto do painel entre em contato com a base quando girar.

Se o modelo for ZR2740w, gire a imagem usando o painel de controle de driver de vídeo de workstation (para placas de vídeo AMD, inicie o CATALYST Control Center; para placas de vídeo NVIDIA, inicie o NVIDIA Control Center). Consulte a Ajuda Online do driver de vídeo de workstation para obter mais informações.

Para outros modelos, use o software HP Display Assistant (incluído no software and documentation CD) para girar a imagem. Se o seu modelo tiver um OSD, ele poderá ser girado para modo retrato pressionando o botão Menu no painel frontal do monitor e selecionando **Controle do OSD** > **Girar o Menu na tela (OSD)**.

# <span id="page-27-0"></span>**3 Operação do monitor**

## **Visão geral do funcionamento**

Se você não tiver familiaridade com os monitores HP Performance, leia esta seção para obter uma visão geral de como eles funcionam. Isso ajudará a localizar informações específicas neste manual.

O monitor oferece mais de uma fonte de entrada. Ele verificará as várias entradas para localizar uma ativa e exibirá essa imagem. Você pode alterar as fontes manualmente, usando o botão SOURCE no painel frontal. A ordem de verificação é inicialmente definida como DisplayPort, DVI-D, HDMI e VGA, tornando DisplayPort a fonte de vídeo padrão.

Alguns modelos oferecem controle da ordem de verificação e da fonte padrão através de um Menu na Tela (OSD). Se seu painel frontal tiver um botão de menu ( $\blacksquare$ ), ele fornecerá um OSD. O OSD também impede que o monitor troque fontes.

Se o monitor não estiver recebendo nenhum sinal de entrada, ele entrará em modo de economia de energia ("suspensão"), e o LED na parte frontal mudará de azul para âmbar. Isso significa que o monitor entrará em suspensão quando o computador também entrar, a menos que tenha outra fonte de entrada. Você poderá colocá-lo em modo de economia de energia usando o botão Liga/Desliga ((l)) na parte frontal. O Menu na Tela (OSD) permite usar o modo de suspensão ou reativação em um temporizador, ou ficar ativo o tempo inteiro (não recomendado).

O monitor exibe seu estado pelo LED do painel frontal e com mensagens na tela. Esses indicadores variam de um modelo para o outro, mas todos usam os seguintes indicadores LED:

- Azul operação normal
- Âmbar modo de economia de energia
- Azul piscante a entrada chama resolução maior do que o monitor pode fornecer
- Âmbar piscante suspensão com temporizador, ou seja, o monitor está em modo de economia de energia e será reativado com um temporizador
- Sem luz operação normal ou desligado

Além desses indicadores, alguns modelos usam mensagens de tela também, que são detalhadas mais adiante neste capítulo.

A qualidade da imagem é bem controlada com entradas digitais. Para entrada analógica, várias ferramentas são fornecidas para ajustar a qualidade: um utilitário de software, uma função de autoajuste e opções no Menu na Tela (OSD).

#### **Modelo ZR2040w e ZR2240w**

A ordem em que esses monitores verificam as entradas começa com o DisplayPort, tornando-o a entrada padrão. Se o DisplayPort estiver inativo, o monitor verificará se há uma entrada ativa nesta ordem: DVI-D, HDMI (somente ZR2240w) e VGA. É possível alterar a entrada atual, a fonte padrão e a ordem de verificação com o Menu na Tela (OSD). Pressionar o botão + na frente do monitor o levará diretamente para o submenu de controle de fonte de OSD.

**Figura 3-1** Controles do painel frontal dos modelos ZR2040w e ZR2240w

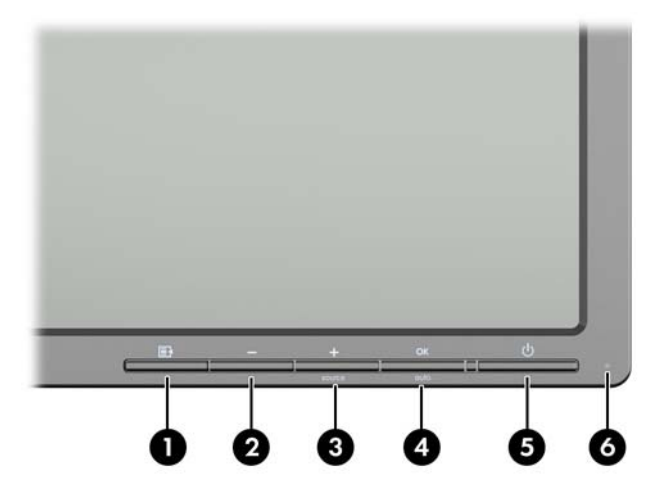

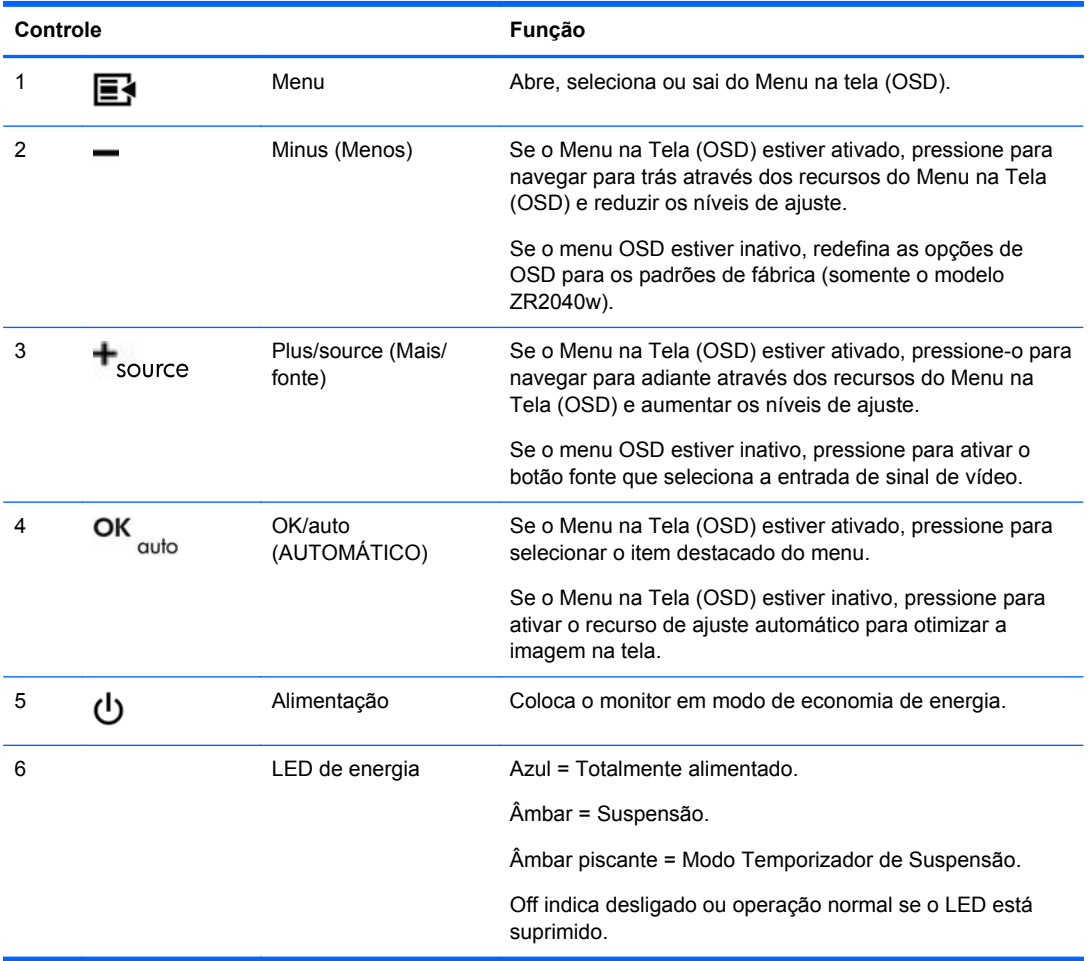

### <span id="page-29-0"></span>**Modelo ZR2440w**

A entrada padrão no modelo ZR2440w é DisplayPort, e a ordem de verificação é inicialmente definida como DisplayPort, DVI-D e HDMI. É possível alterar a entrada atual, o padrão e a ordem de verificação com o Menu na Tela (OSD). Pressionar o botão + na frente do monitor o levará diretamente para o submenu de controle de fonte de OSD.

**Figura 3-2** Controles do painel frontal do ZR2440w

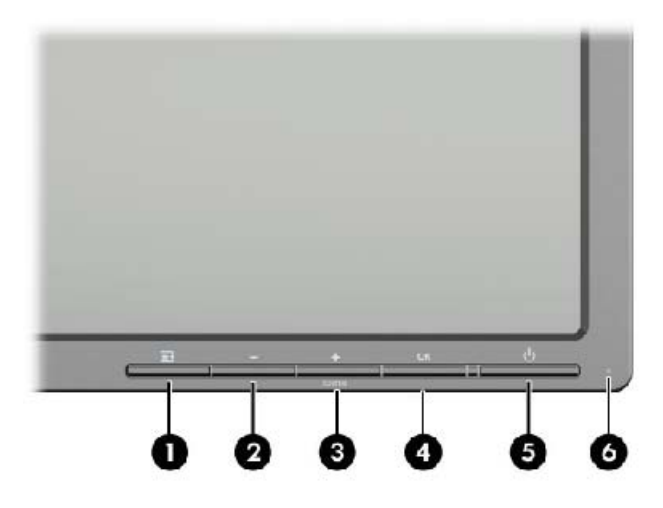

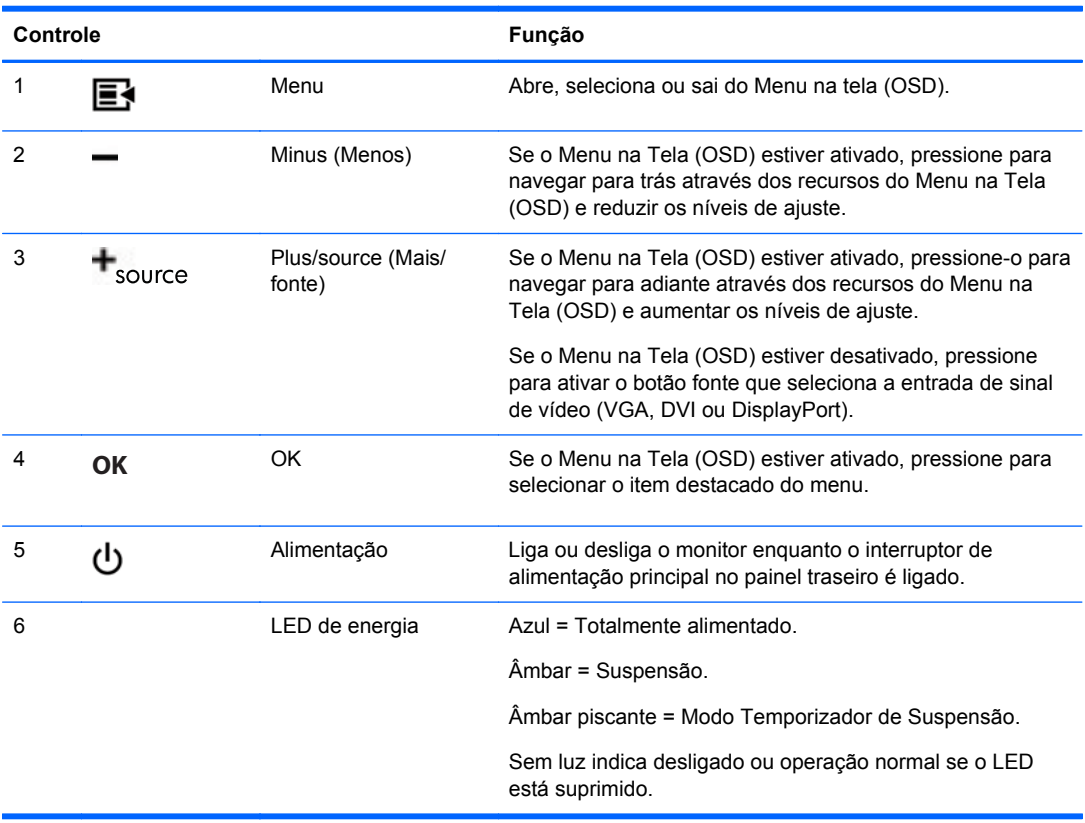

### <span id="page-30-0"></span>**Modelo ZR2740w**

Para o modelo ZR2740w, a entrada padrão é DisplayPort. Você pode alterar a entrada padrão pressionando o botão SOURCE (Fonte) na frente do painel.

Os botões frontais também permitem ajustar o brilho e colocar o monitor em modo de economia de energia:

**Figura 3-3** Controles do painel frontal do ZR2740w

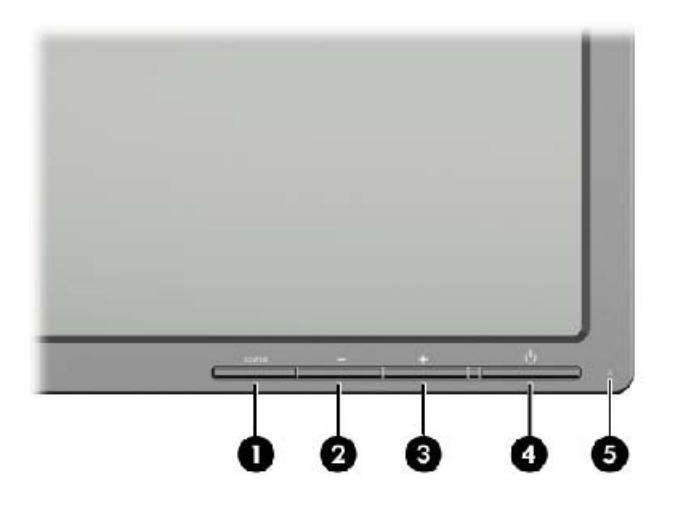

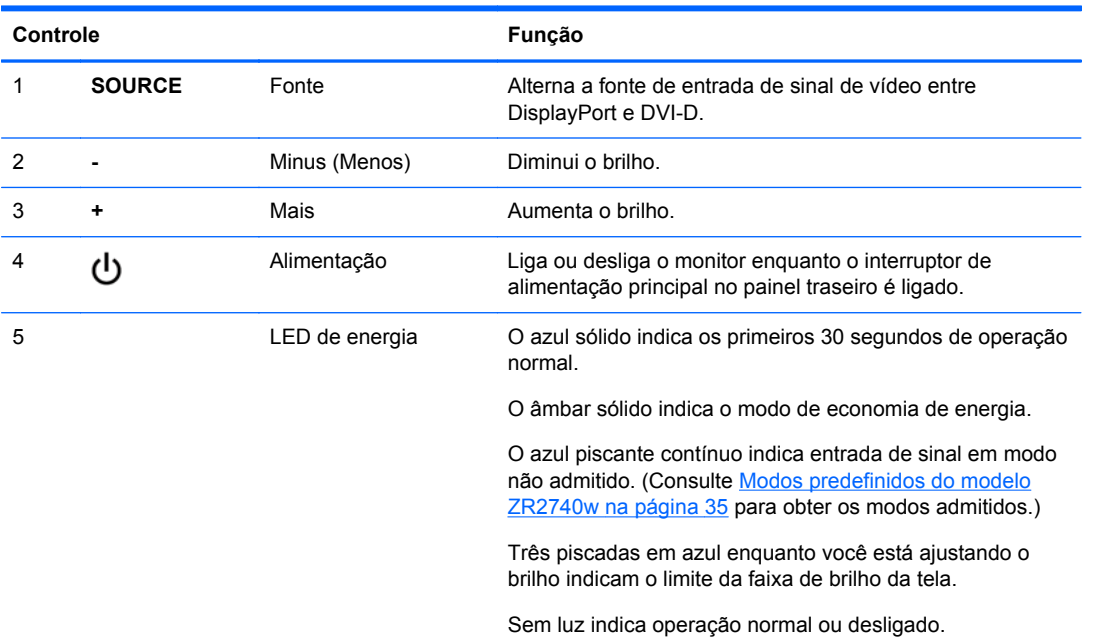

Manter pressionado o botão + ou - faz a configuração de brilho ser alterada rapidamente. Ao atingir o brilho mínimo ou máximo, o LED piscará três vezes.

<span id="page-31-0"></span>Pressionar o botão Liga/Desliga, (b), coloca o monitor em modo de economia de energia. (Para desligar completamente, use o interruptor na parte traseira do painel.) O monitor também entra em modo de economia de energia quando não há entrada de sinal de vídeo.

Quando o monitor é ligado pela primeira vez, o LED fica azul e continua assim por cerca de um minuto. Depois, ele se desliga. Se o monitor receber um sinal fora do intervalo (p.ex.: frequência muito alta), o LED piscará em azul continuamente.

Este modelo não usa OSD ou mensagens na tela.

### **Uso do Menu na Tela (OSD) (alguns modelos)**

O Menu na Tela (OSD) oferece opções para operar o monitor. Nem todas as opções de menu a seguir estão disponíveis em todos os modelos. Por exemplo, os monitores sem entrada analógica não mostram menus específicos às imagens analógicas. O modelo ZR2740w não usa um Menu na Tela (OSD). Os modelos que usam um OSD têm um botão de menu ( $\mathbf{F}$ ) na frente.

**NOTA:** Se houver um problema com a configuração da tela, tente restaurar a configuração para os valores padrão de fábrica abrindo o Menu na Tela (OSD) e selecionando **Redefinição de Fábrica** a partir do Menu na Tela (OSD).

**NOTA:** Para visualizar o simulador do menu na Tela (OSD), visite HP Customer Self Repair Services Media Library no endereço <http://www.hp.com/go/sml>.

# <span id="page-32-0"></span>**4 Informações adicionais**

Consulte o *Guia de Referência HP para Monitores* incluído no CD com seu monitor para obter mais informações sobre:

- Como melhorar o desempenho do monitor
- Instruções de segurança e manutenção
- Instalação do software pelo CD
- Usando o menu na tela (OSD)
- Baixar o software da web
- Notificações de conformidade com os regulamentos e agências
- Resolução de problemas e soluções recomendadas para problemas comuns

Para obter mais informações sobre como usar e ajustar seu monitor, visite [http://www.hp.com/](http://www.hp.com/support) [support](http://www.hp.com/support). Selecione seu país ou região, selecione Suporte e Solução de Problemas e então digite o modelo do seu monitor na janela BUSCA.

**NOTA:** O guia do usuário do monitor, o guia de referência e os drivers estão disponíveis em <http://www.hp.com/support>.

Se as informações fornecidas no guia ou no *HP LCD Monitors Reference Guide* (Guia de referência para monitores LCD HP) não responderem às suas perguntas, entre em contato com o suporte. Para obter suporte nos EUA, acesse<http://www.hp.com/go/contactHP>.

Para obter suporte em outros países, acesse [http://welcome.hp.com/country/us/en/](http://welcome.hp.com/country/us/en/wwcontact_us.html) [wwcontact\\_us.html.](http://welcome.hp.com/country/us/en/wwcontact_us.html) Aqui você pode:

Conversar com um técnico HP on-line

NOTA: Se o suporte por bate-papo não estiver disponível em um idioma específico, estará disponível em inglês.

- Suporte por e-mail
- Encontrar telefones do suporte técnico
- Localizar um centro de serviço HP

# <span id="page-33-0"></span>**A Especificações técnicas**

**NOTA:** Todas as especificações de desempenho são fornecidas pelos fabricantes dos componentes. As especificações de desempenho representa a mais alta especificação de todas as especificações de nível normal dos fabricantes de componentes da HP, sendo que o desempenho real pode variar para mais ou para menos.

## **Modelo ZR2040w**

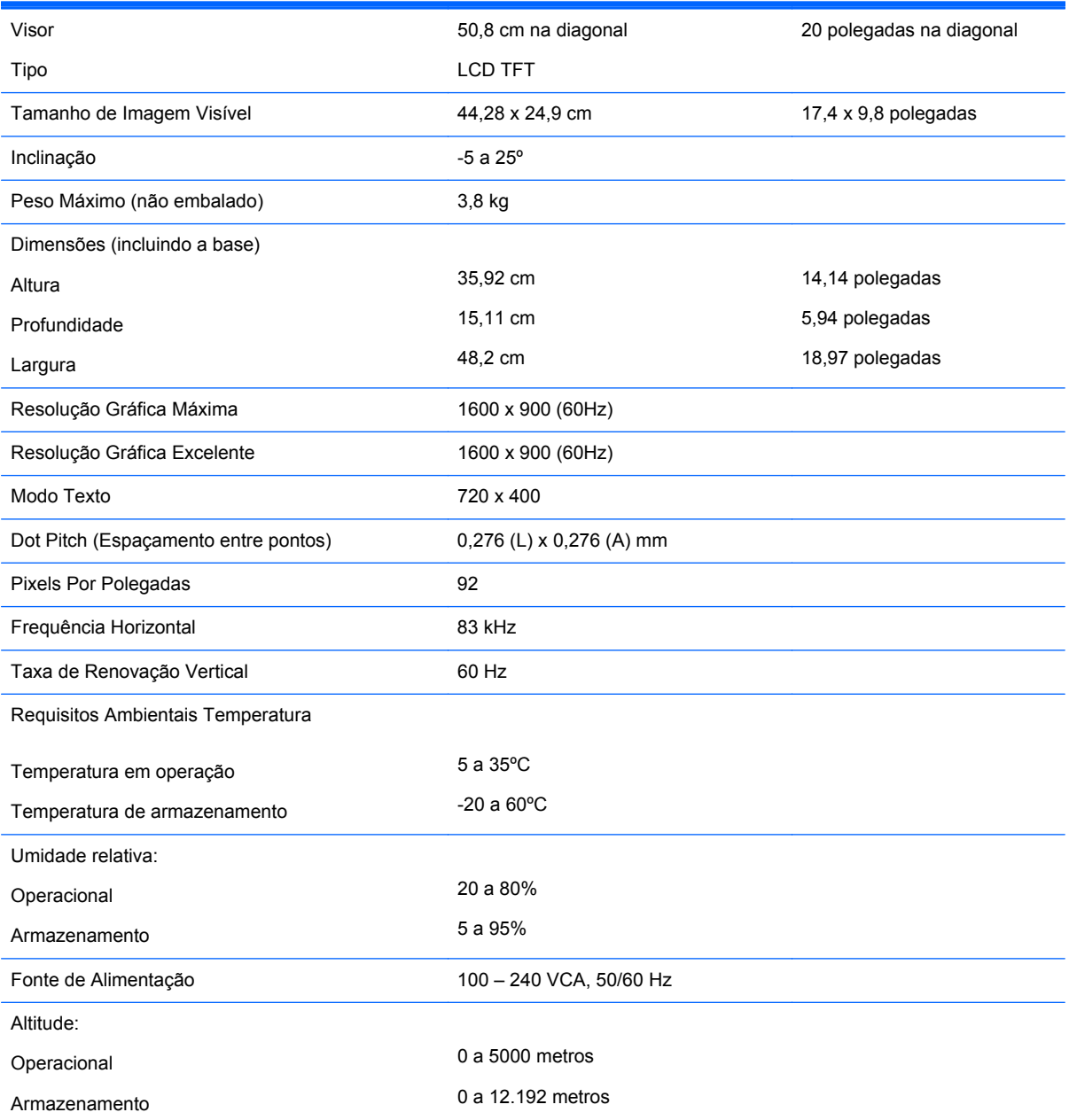

<span id="page-34-0"></span>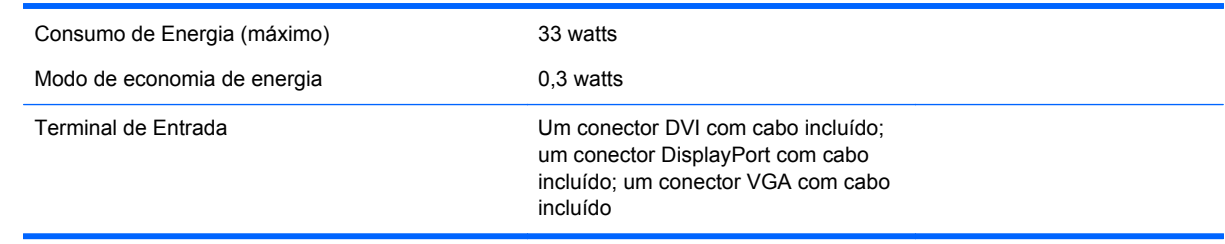

## **Modelo ZR2240w**

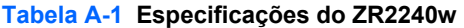

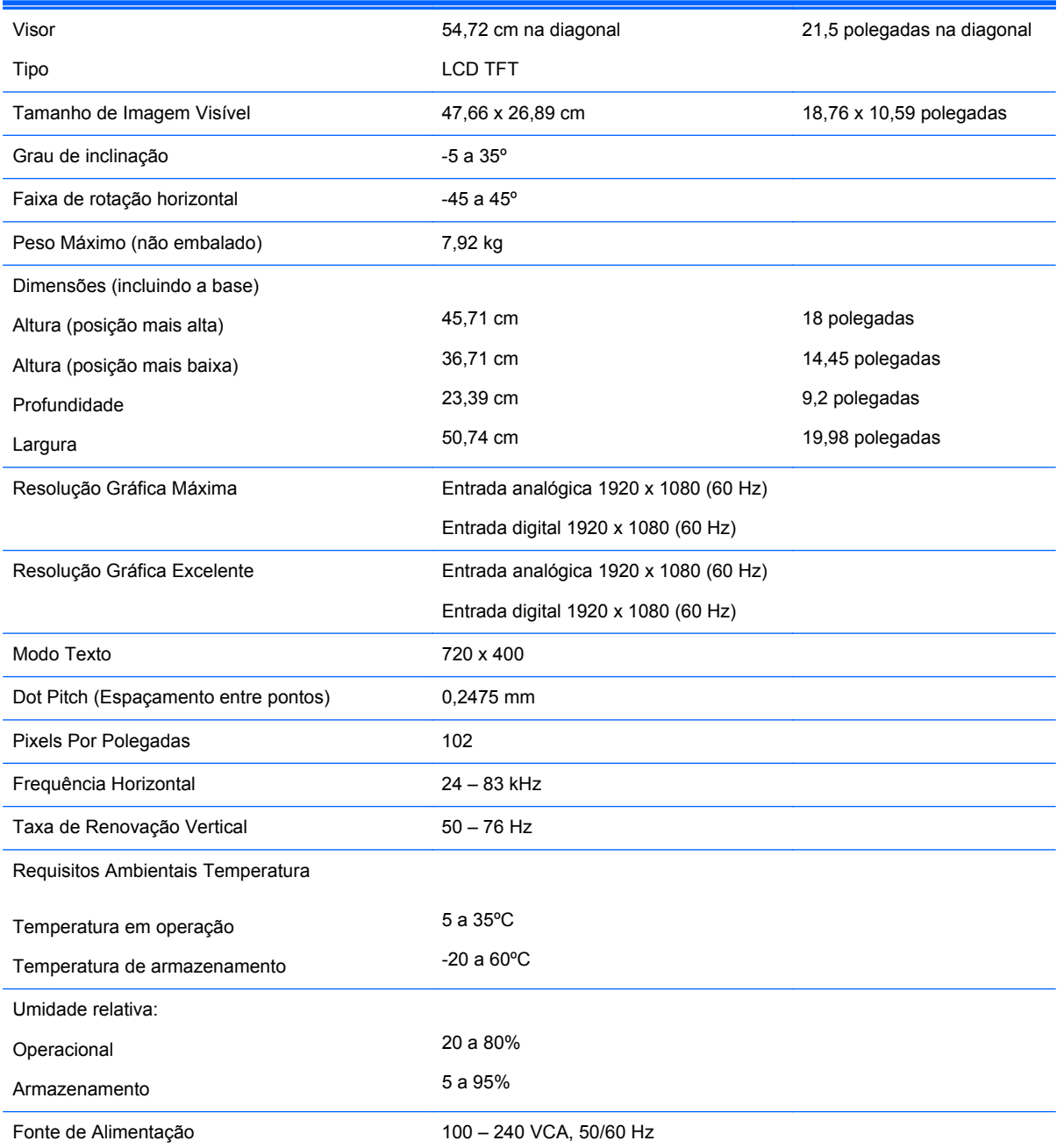

#### <span id="page-35-0"></span>**Tabela A-1 Especificações do ZR2240w (continuação)**

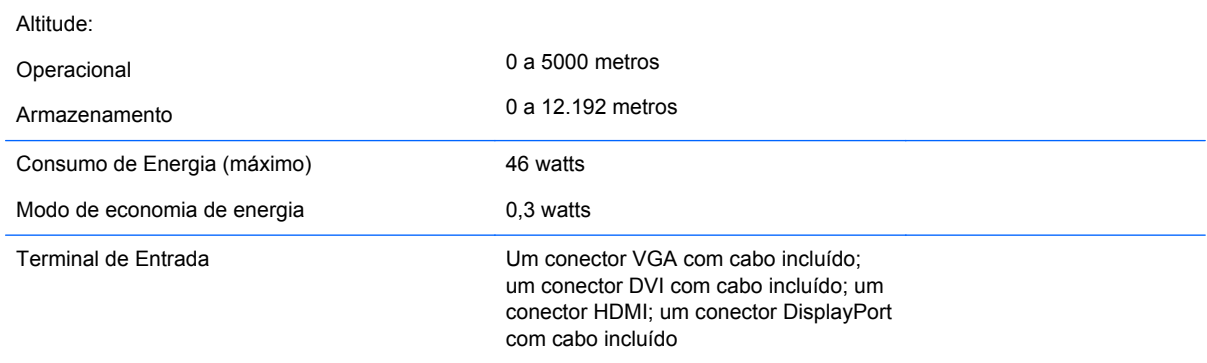

## **Modelo ZR2440w**

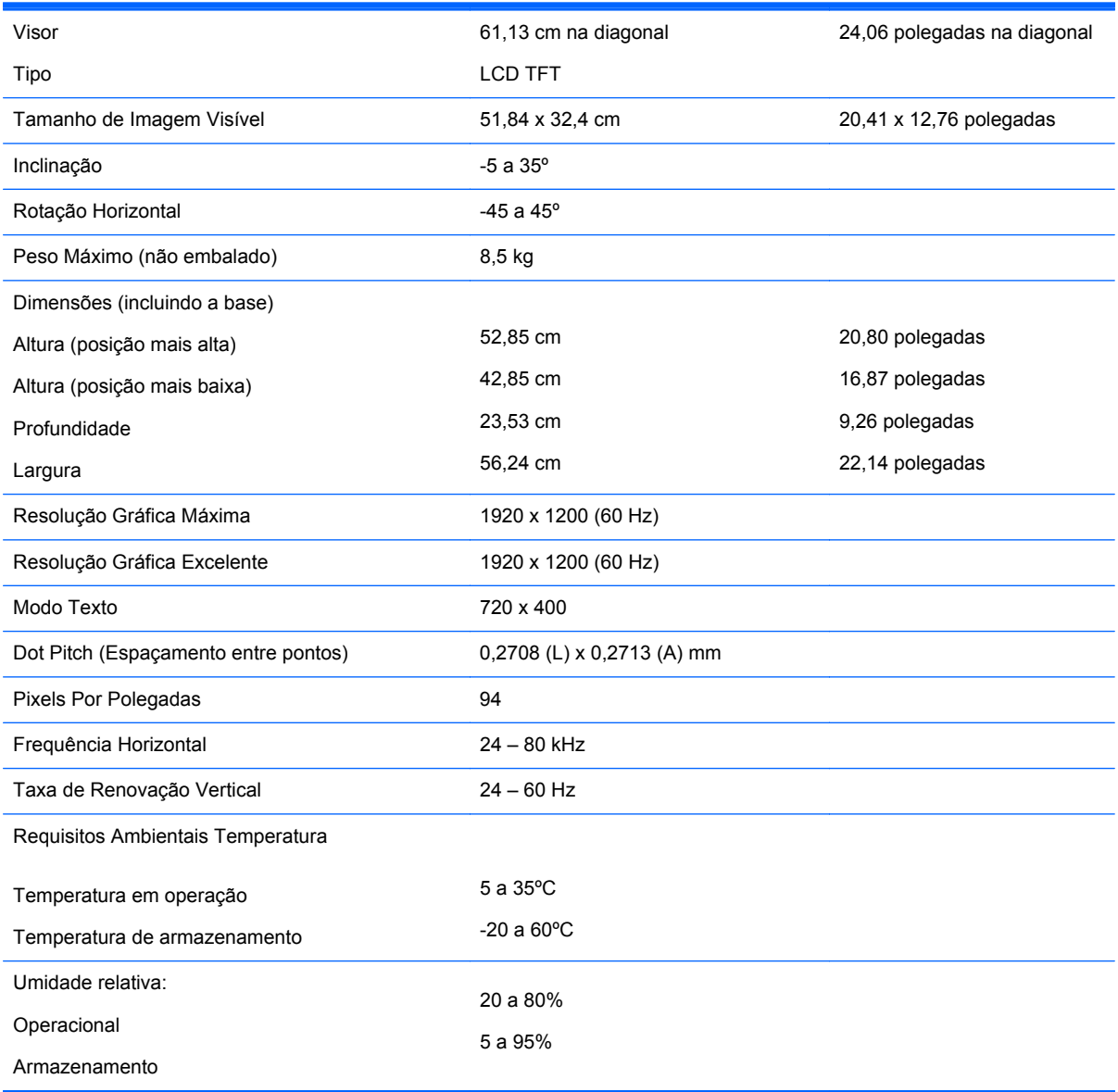

<span id="page-36-0"></span>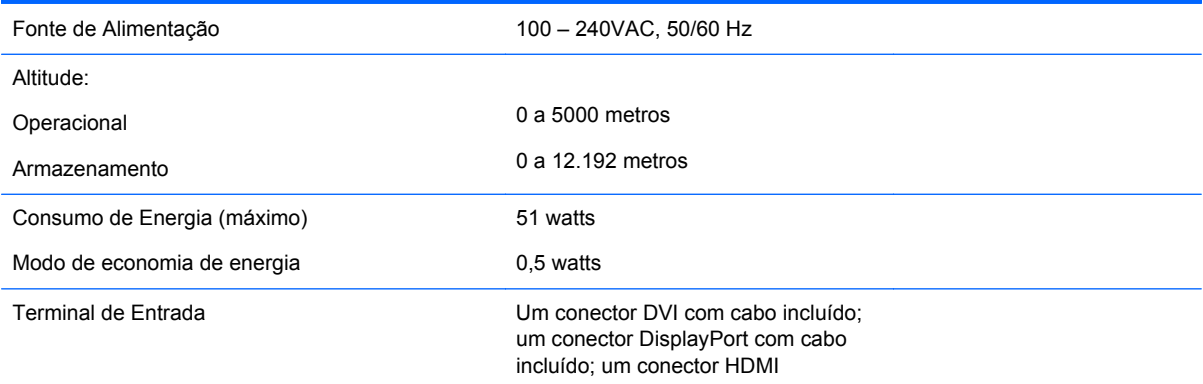

## **Modelo ZR2740w**

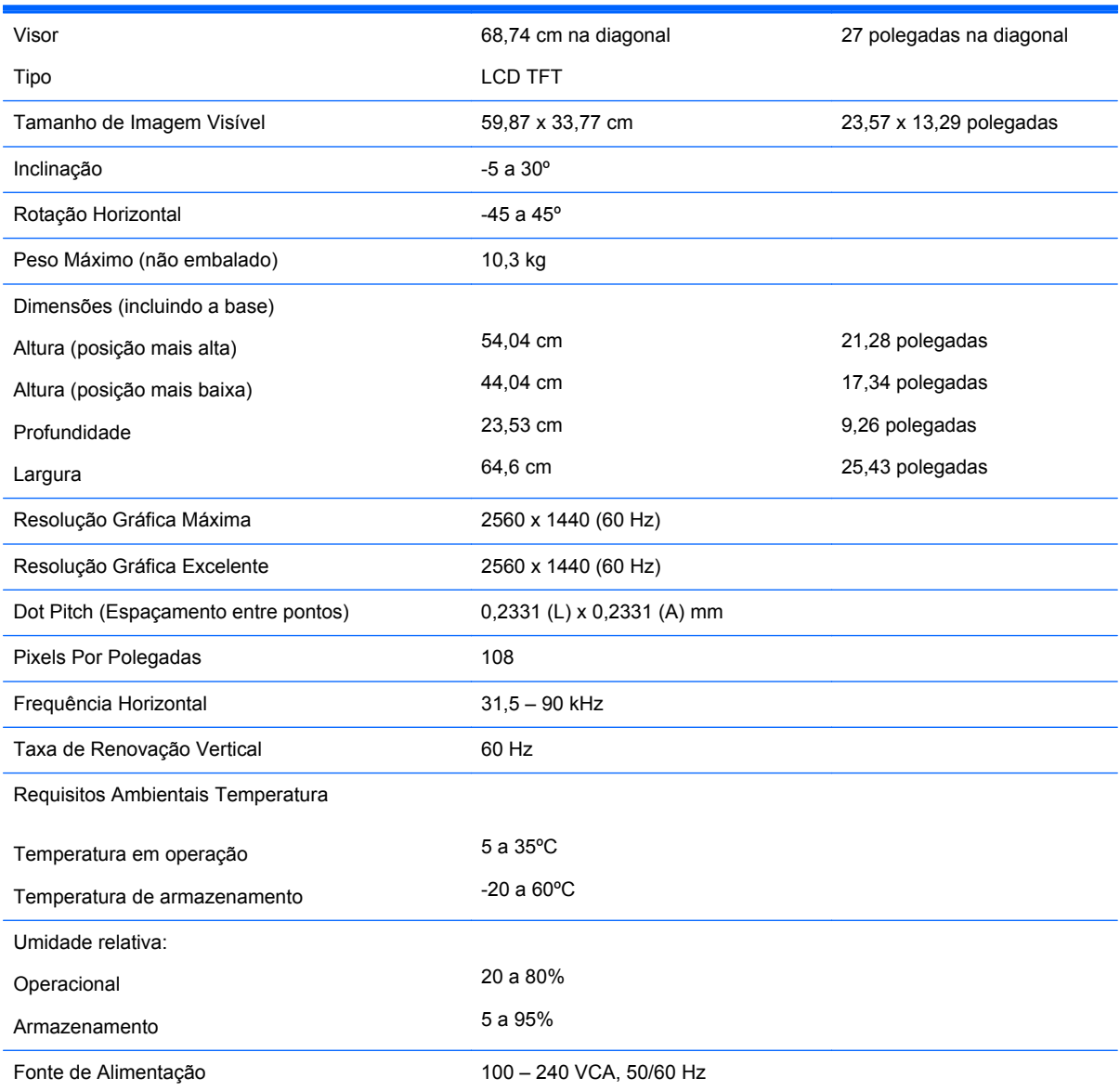

<span id="page-37-0"></span>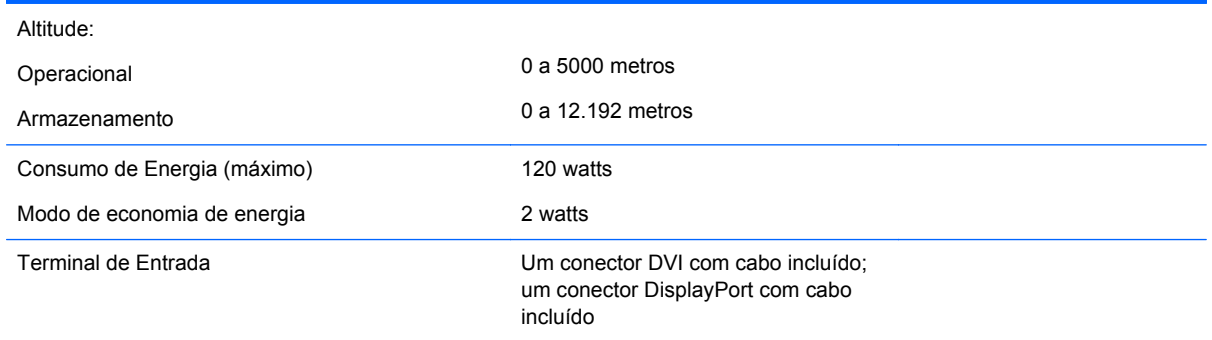

## **Resoluções de Exibição Predefinidas**

As resoluções de tela relacionadas a seguir são os modos mais utilizados e são definidas como originais de fábrica. Esses modos predefinidos, os quais são reconhecidos automaticamente pelo monitor, serão exibidos adequadamente e centralizados na tela.

### **Modos predefinidos do modelo ZR2040w**

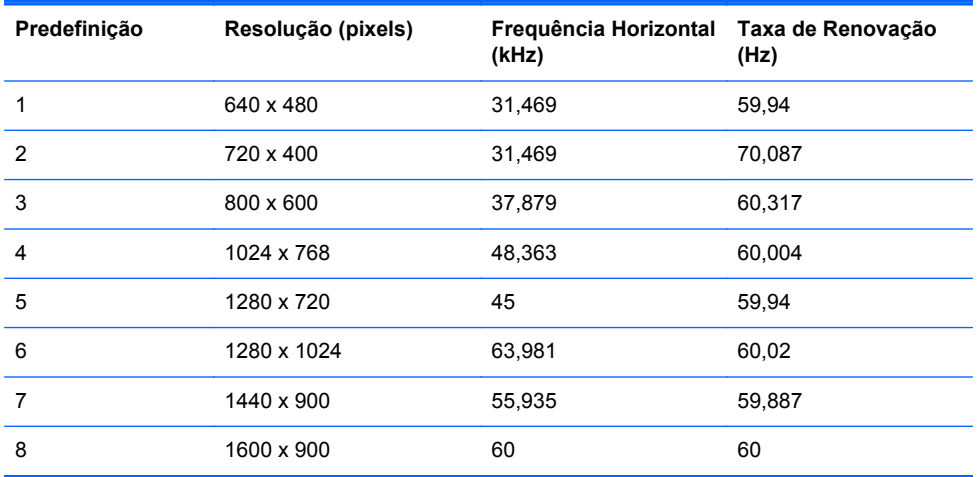

#### **Tabela A-2 Formatos de Vídeo de Alta Definição do Modelo ZR2040w**

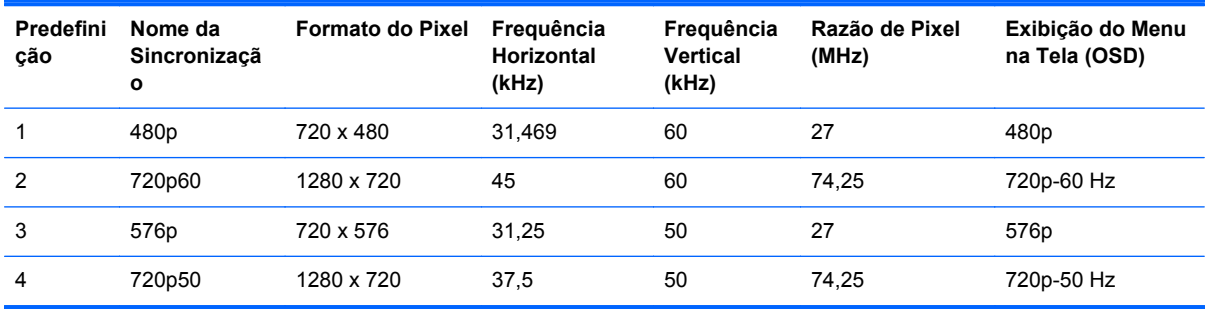

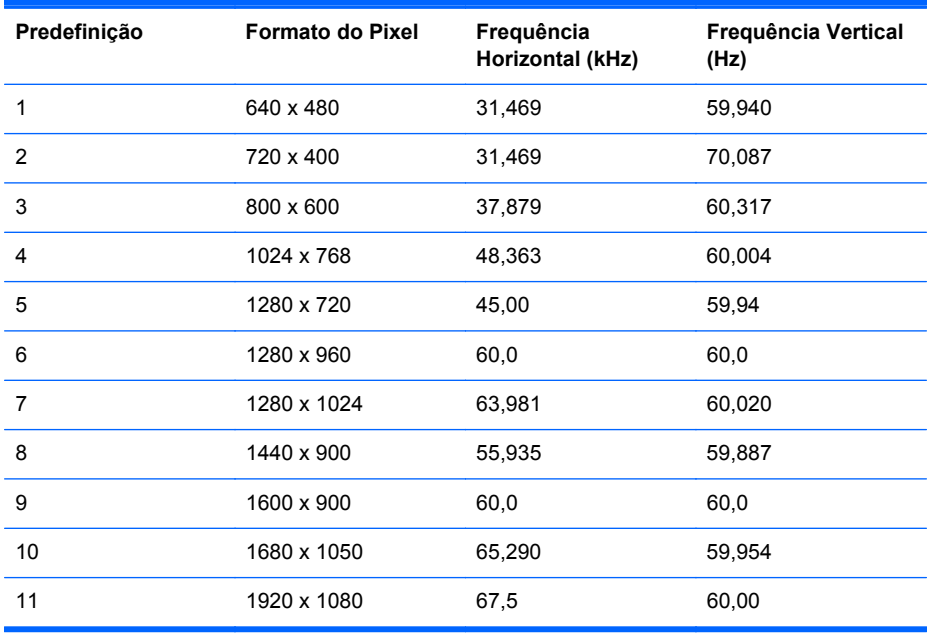

## <span id="page-38-0"></span>**Modos predefinidos do modelo ZR2240w**

#### **Tabela A-3 Formatos de Vídeo de Alta Definição do Modelo ZR2240w**

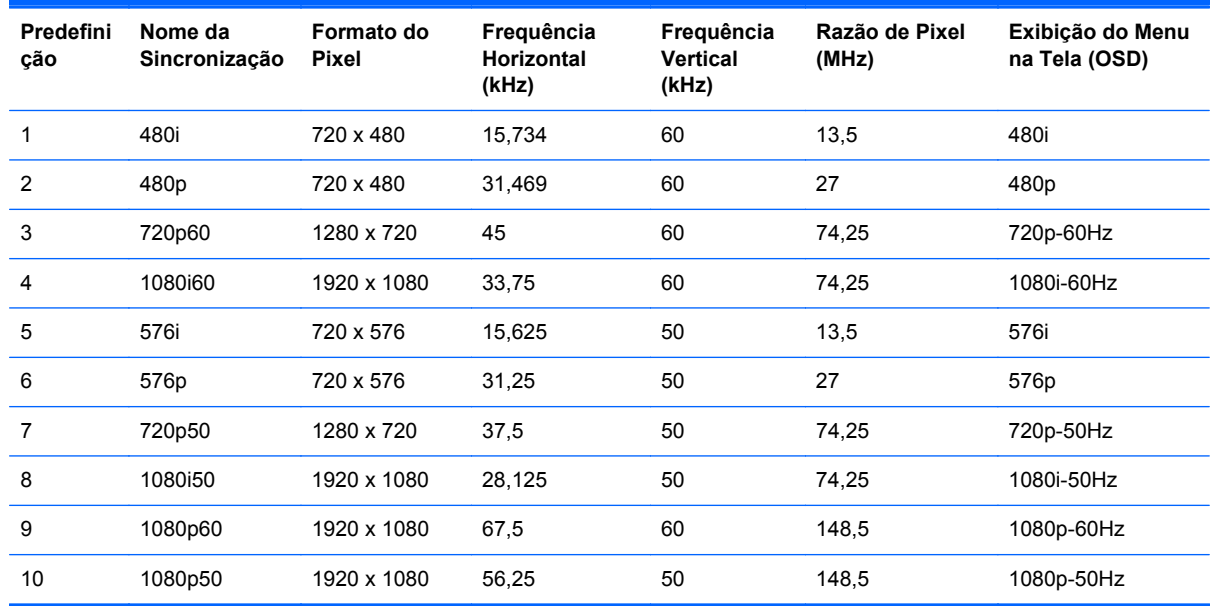

## **Modos predefinidos do modelo ZR2440w**

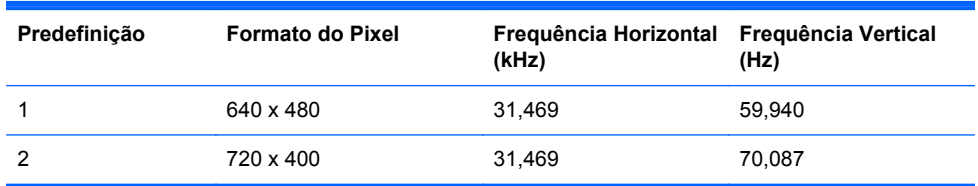

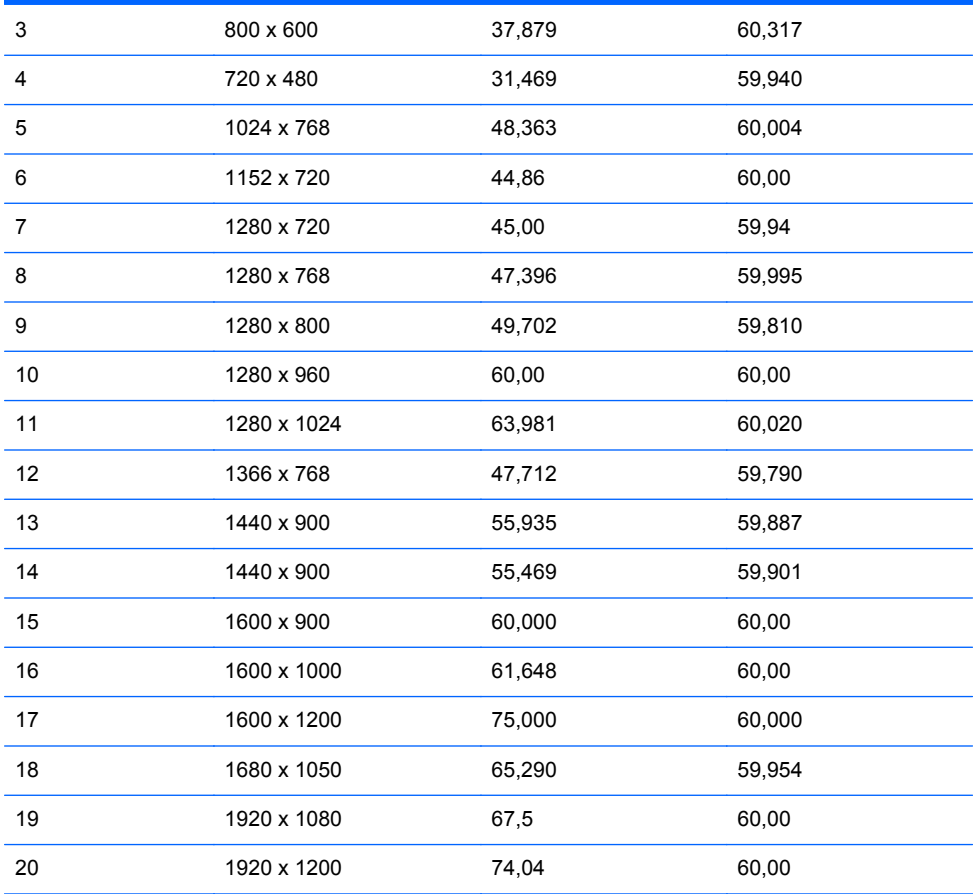

#### **Tabela A-4 Formatos de Vídeo de Alta Definição do Modelo ZR2440w**

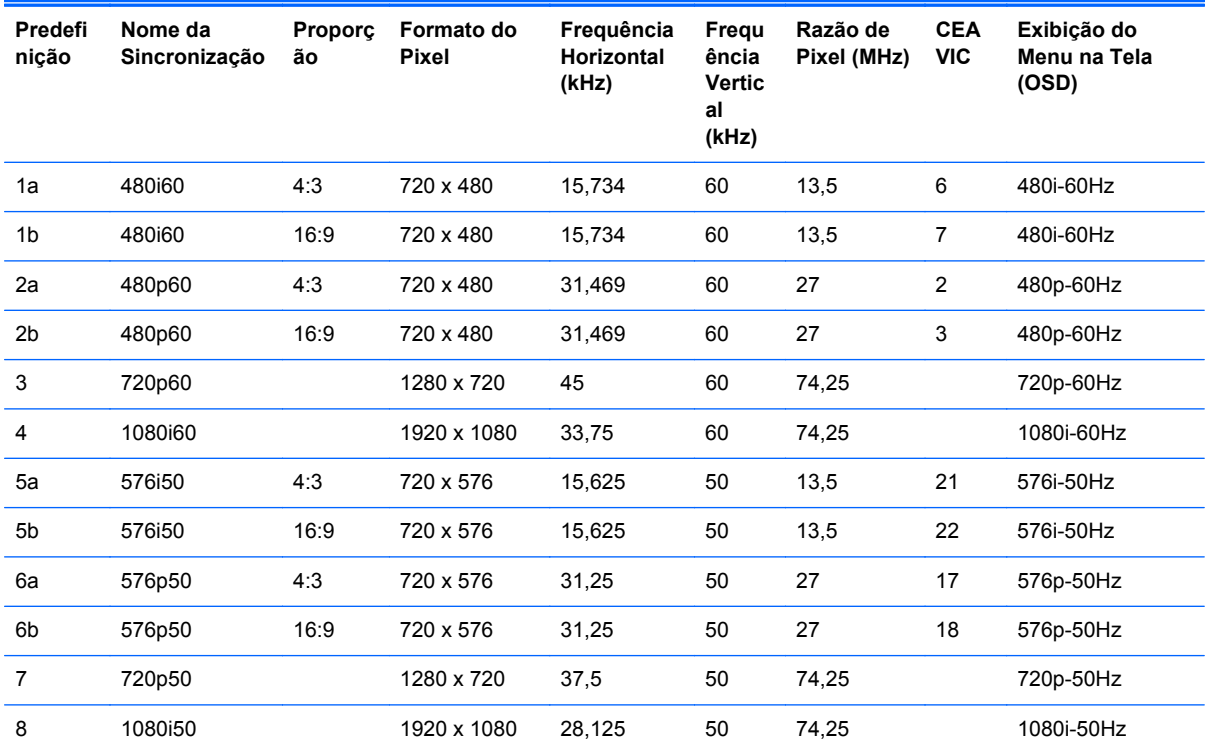

| 9  | 1080p60     | 1920 x 1080 | 67.5   | 60 | 148.5  |    | 1080p-60Hz |
|----|-------------|-------------|--------|----|--------|----|------------|
| 10 | 1080p50     | 1920 x 1080 | 56.25  | 50 | 148.5  |    | 1080p-50Hz |
| 11 | 1080p23,976 | 1920 x 1080 | 27,0   | 24 | 74.250 | 32 | 1080p-24Hz |
| 12 | 1080p24     | 1920 x 1080 | 27,0   | 24 | 74.250 | 32 | 1080p-24Hz |
| 13 | 1080p25     | 1920 x 1080 | 28.125 | 25 | 74.250 | 33 | 1080p-25Hz |
| 14 | 1080p29,97  | 1920 x 1080 | 33,750 | 30 | 74.250 | 34 | 1080p-30Hz |

<span id="page-40-0"></span>**Tabela A-4 Formatos de Vídeo de Alta Definição do Modelo ZR2440w (continuação)**

## **Modos predefinidos do modelo ZR2740w**

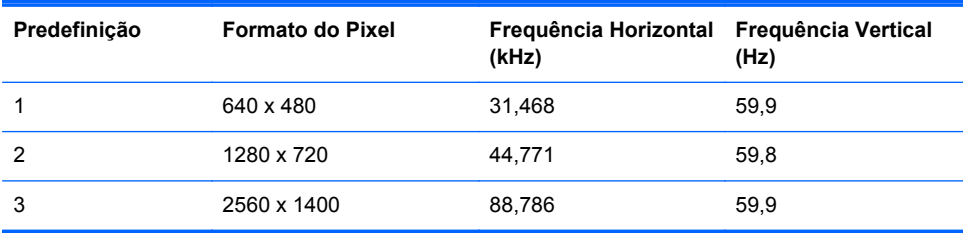

## <span id="page-41-0"></span>**Recurso Economizador de Energia**

Além do modo de operação normal, o monitor tem um modo de economia de energia ou "suspensão" que usa menos de ,5 watt e do qual ele é reativado com qualquer entrada de sinal. O monitor entrará em suspensão automaticamente quando parar de receber sinal de entrada, assim colocar o computador em um temporizador é uma das maneiras de colocar o monitor em um temporizador. Alguns modelos também têm seus próprios temporizadores de suspensão. O LED de alimentação no painel frontal indica o estado do monitor: azul em modo ligado, âmbar em modo de suspensão e âmbar piscante em temporizador de suspensão.

**NOTA:** Se o seu monitor tiver um botão principal de alimentação (localizado na parte traseira do monitor), a posição Off (Desligado) do botão irá produzir o menor estado de energia para o monitor quando não estiver em uso.